Bu toplantýya iliþkin bir parola girmeniz için yer saðlar.

Bu iletiþim kutusunu kapatýr ve yaptýðýnýz deðiþikliklerin tümünü kaydeder.

Bu iletiþim kutusunu kapatýr ve belirttiðiniz ayarlara uygun olarak çaðrý yapar.

Yaptýðýnýz deðiþikliklerin hiçbirini kaydetmeden bu iletiþim kutusunu kapatýr.

Çaðrýnýzý yapmak için kullandýðýnýz baðlantý tipini belirtir: TCP/IP iletiþim kurallarýný kullanan bir að, bir dizin sunucusu veya girdiðiniz adrese göre NetMeeting'in baðlantý tipini belirlemesini saðlayan **Otomatik'**tir.

Çaðrý göndermekte olduðunuz bilgisayarý tanýmlamanýz için yer saðlar.

Dizin sunucuzu için, *dizin sunucusu adý* **/** *e-posta adý* —girin; örneðin, **ils.microsoft.com/sallymb**. Çaðrý göndermekte olduðunuz kiþiyle ayný sunucuda oturum açtýysanýz, yalnýzca e-posta adýný yazmanýz yeterlidir.

LAN veya Internet üzerinden TCP/IP iletiþim kurallarý için, kiþinin dizin sunucusunda kullandýðý adý, bilgisayar adýný veya onun IP adresini yazýn.

**Otomatik** için, dizin adresini (*sunucu adý* **/** *e-posta adý*), bilgisayar adýný veya onun IP adresini yazýn.

Bir toplantý hizmetine çaðrý gönderilip gönderilmeyeceðini belirtir ve katýlmak istediðiniz toplantýnýn adýnýn yazmanýz için yer saðlar.

Bazý toplantý köprülerinin (sunucular) adlarý büyük ve küçük harf duyarlýdýr; dolayýsýyla çaðrý yaptýðýnýz zaman toplantý adýný, sunucudaki büyük ve küçük harf durumuna tamamen uygun olarak yazmaya dikkat edin. Bu kutuyu boþ býrakýrsanýz, NetMeeting seçilen sunucudan kullanýlabilecek toplantýlar listesini görüntüler.

Katýlmak istediðiniz toplantýnýn adýný yazmanýz için yer saðlar.

Katýlýnabilecek toplantýlarý, konferans hizmeti saðlayýcýsýnda listeler.

Ýletilerin Sohbet penceresinde nasýl görüntüleneceðini belirtir.

Ýletiyle birlikte görüntülenecek bilgileri belirtir.

Geçerli sayfanýn önüne yeni bir sayfa ekler.

Geçerli sayfadan sonra yeni bir sayfa ekler.

Geçerli sayfayý siler.

Sayfa Sýralayýcýsý'ný kapatýr.

Sayfa Sýralayýcýsý'ný kapatýr ve seçilen sayfayý görüntüler.

Bu iletiþim kutusundaki her öðeye iliþkin Yardým kullanýlabilir. Önce iletiþim kutusunun üzerindeki simgesini, daha sonra hakkýnda bilgi almak istediðiniz belirli bir öðeyi týklatýn.

Bu gruptaki her öðeye iliþkin olarak kullanabilecek bir Yardým bulunmaktadýr. Önce iletiþim kutusunun üzerindeki simgesini, daha sonra hakkýnda bilgi almak istediðiniz belirli bir öðeyi týklatýn.

Bu çaðrýnýn NetMeeting'in ses özelliklerini veya veri özelliklerini (uygulama paylaþýmý, Sohbet veya Beyaz Tahta gibi) mi, yoksa hem ses, hem de veri özelliklerini mi kullanacaðýný belirtir.

Katýlmakta olduðunuz toplantýnýn adýný görüntüler.

Ses Ayarlama sihirbazýný baþlatmak için burayý týklatýn.

Dizin sunucusunu saðlayan bilgisayarý belirtir. NetMeeting'i baþlattýðýnýzda, bu bilgisayara baðlanýrsýnýz.

Bilgisayarýnýza gelen tüm NetMeeting çaðrýlarýnýn otomatik olarak kabul edilip edilmeyeceðini belirtir. Bu iletiþim kutusu seçilmediyse, NetMeeting her çaðrý alýþýnýzda bu çaðrýnýn kabul edilip edilmeyeceðini sorar. Bir kiþi NetMeeting'i kullanarak size çaðrý göndermeye çalýþtýðý zaman, bunun size bildirilip bildirilmeyeceðini belirtir. Bu iletiþim kutusu seçildiyse, NetMeeting çalýþmýyor da olsa size bildirimde bulunulur.

NetMeeting'in baðlantý hýzý temelinde sýkýþtýrma düzeyini otomatik olarak ayarlayýp ayarlamayacaðýný belirtir.

Sýkýþtýrma ayarlarý sýrasýný el ile yapýlandýrmak istediðinizi belirtir. Çaðrý gönderen sisteminizdekiyle eþleþen öðeler bulmak için, NetMeeting ses özelliði, her codec'i listede gösterilen sýrada dener.

Sýkýþtýrma ayarlarýný belirtmek için burayý týklatýn.

Sýkýþtýrma hýzýnýzý belirtir.

Ses kartýnýzýn çift yönlü kipte mi, yoksa yarý çift yönlü kipte mi çalýþtýðýný belirtir.

Çift yönlü kipte, ses kartýnýz ses bilgilerini ayný anda alýp gönderebilir; böylece, toplantýdaki diðer kiþilerin konuþmalarýný duyarken siz de konuþabilirsiniz. Yarý çift yönlü kipte, ses kartýnýz bilgileri ya alabilir ya da gönderebilir; ancak, ikisini ayný anda yapamaz.

Bu seçenek karartýlmýþ olarak görüntülenirse, ses kartýnýz çift yönlü kipi desteklemiyor demektir. Ayrýntýlý bilgi için, ses kartýnýza iliþkin belgelendirmeye bakýn.

NetMeeting denetimlerinin ne zaman görevçubuðunun parçasý olarak görüntüleneceðini belirtir.

Bir toplantý sýrasýnda size gönderilen dosyalarý, bilgisayarýnýzdaki klasörlerden hangisine kaydetmek istediðinizi belirtir.

Alýnan Dosyalar klasörünüz için bilgisayarýnýzda farklý bir konum belirlemek için burayý týklatýn.

NetMeeting'in kullanabileceði bir iletiþim kurallarý listesi görüntüler.

Seçilen iletiþim kurallarýnýn özelliklerini görüntüler.

Seçilen iletiþim kurallarý hakkýndaki bilgileri görüntüler.

Saðladýðýnýz bilgilerin listelenmesini ve dizin sunucusundaki diðer kiþiler tarafýndan kullanýlmasýný isteyip istemediðinizi belirtir.
NetMeeting'in mikrofonunuzun duyarlýlýðýný otomatik olarak ayarlayýp ayarlamadýðýný belirtir. Bu olanak, NetMeeting'i artalan sesinin sýk sýk artýp azaldýðý yerlerde kullandýðýnýz zaman yararlýdýr.

Mikrofonunuzun duyarlýlýðýný kendi kendinize ayarlayýp ayarlamayacaðýnýzý belirtir. Mikrofonunuzun duyarlýlýðýný artýrmak için, bu seçeneði týklattýktan sonra kaydýrýcýyý saða sürükleyin. Mikrofonunuzun duyarlýlýðýný azaltmak için, bu seçeneði týklattýktan sonra kaydýrýcýyý sola sürükleyin.

Mikrofonun ses ayarýnýn kiplenip kiplenmeyeceðini belirtir.

Otomatik kazanç denetimi, yumuþak konuþtuðunuz zaman mikrofonun sesini otomatik olarak artýrýr ve yüksek sesli konuþtuðunuz zaman otomatik olarak düþürür; böylece, sürekli ayný ses yüksekliðinde konuþuyor gibi olursunuz. Bu olanak, çok az artalan sesinin olduðu yerlerde bulunduðunuz zaman yararlýdýr. Otomatik kazanç denetimi etkinleþtirildiði zaman, konuþmanýz sýrasýnda ses ayarýnýzý deðiþtirmeseniz bile, artalan gürültüsü arttýðý zaman mikrofonun ses ayarýnýn düþmesine neden olur.

Çaðrýnýn nasýl yapýlacaðýný belirlemek için, bu seçeneði týklatýn. Bu seçenek, çaðrýyý bir çaðrý kartýna faturalamak, bilgisayarýnýzý farklý konumlardan kullanmak veya otomatik olarak çevirme öneki, ülke kodu veya alan kodu eklemek istediðiniz zaman yararlýdýr.

Modeminiz gelen çaðrýlarý yanýtlamadan önce telefonunuzun kaç kez çalacaðýný belirtir.

Modeminizin gelen çaðrýlarý yanýtlayýp yanýtlamayacaðýný belirtir.

Bilgisayarýnýzla çalýþmak üzere kurulan modemleri listeler.

Modeminize iliþkin bilgileri görüntülemek için burayý týklatýn.

Listedeki bir öðeyi yukarý taþýr.

Listedeki bir öðeyi aþaðý taþýr.

Codecs listesini, NetMeeting'i yüklediðiniz zamanki sýrasýna döndürmek için bunu týklatýn.

Bilgisayarýnýzdaki NetMeeting'in kullanabileceði ses sýkýþtýrma codec'lerini listeler. Bir ses sýkýþtýrma codec'i sesi, Internet üzerinden çaðrý yapmakta olduðunuz bilgisayara iletilebilecek bir forma dönüþtürür. Varsayýlan ayarlarý kullanmanýz önerilir.

NetMeeting toplantýnýzda birisinin paylaþtýðý bir uygulamayý görüntüler. Bu uygulamayý paylaþan kiþi Yalnýz Çalýþma kipini kullanýyordur. Bu uygulamayý denetim altýnda tutamazsýnýz.

NetMeeting toplantýnýzda birisinin paylaþtýðý bir uygulamayý görüntüler ve sizin de ona katýlmanýza izin verir. Bu pencereyi çift týklatarak, bu uygulamayý denetleyebilirsiniz.

Görüntü yakalama kartý özelliklerini ayarlamak için burayý týklatýn. Bu iletiþim kutusu, görüntü yakalama kartý üreticiniz tarafýndan saðlanýr. Bu düðme kullanýlamýyorsa, mutlaka öncelikle **Videom** penceresinde bir görüntünün önizlemesini yapmanýz gerekir. Daha sonra, bu iletiþim kutusundaki ayarlarý deðiþtirerek, görüntüyü pencereye göre ayarlayabilirsiniz.

Görüntü yakalama kartý özelliklerini ayarlamak için burayý týklatýn. Bu iletiþim kutusu, yalnýzca görüntü yakalama üreticisi tarafýndan saðlanan **Kaynak** iletiþim kutusu yoksa veya eksikse kullanýlabilir. Bu ayarlar .<br>nadiren gerekir.

Göndermekte olduðunuz görüntünün boyutunu belirtir.

Kullanýlan sýkýþtýrma miktarýný ve alýnan görüntüdeki çerçeve hýzýný belirtir.

**Yüksek**, daha az sýkýþtýrma ve daha az çerçeve kullanýr. Görüntü niteliði daha yüksek, ancak hareket daha yavaþ (çerçeve kaybedebilirsiniz) olacaktýr.

**Alçak**, daha fazla sýkýþtýrma ve daha fazla çerçeve kullanýr. Görüntü hareketi daha hýzlý, ancak resmin niteliði daha düþük olacaktýr.

NetMeeting'in telefon çaðrýnýzý yapmak için kullanacaðý H.323 að geçidi sunucusunun adresini yazmanýz için yer saðlar. Ayrýntýlý bilgi için, að yöneticinize baþvurun.

NetMeeting'in çaðrýnýzý yapmak için bir H.323 að geçidini kullanýp kullanmayacaðýný belirtir. Bir H.323 að geçidi, Internet üzerinden birisiyle dolaysýz olarak telefon görüþmesi yapmanýzý saðlar. Çaðrý göndermekte olduðunuz bilgisayarý tanýmlamanýz için alan saðlar.

Dizin yöneticisi için, *dizin yöneticisi adý* **/** *e-posta adý*—örneðin, **ils.microsoft.com/sallym** yazýn. Çaðrý göndermekte olduðunuz kiþiyle ayný sunucuda oturum açtýysanýz, yazlnýzca e-posta adýný yazmanýz yeterlidir.

LAN üzerinden TCP/IP iletiþim kurallarý için, dizin sunucusunu kullanan kiþinin adýný, bilgisayar adýný veya onun IP adresini yazýn.

**Otomatik** için, dizin adresini (*sunucu adý* **/** *e-posta adresi*), bilgisayar adýný veya onun IP adresini yazýn.

Çaðrýnýzý yapmak için kullandýðýnýz baðlantý tipini belirtir: TCP/IP iletiþim kurallarýný kullanan bir að, bir dizin sunucusu veya girdiðiniz adres temelinde NetMeeting'in baðlantý tipini belirlemesini saðlayan **Otomatik** tip.

Seçilen adres için bir Hýzlý Çevir oluþturulacaðýný ve kolay baþvuru veya iletici için masaüstüne kaydedileceðini belirtir.

Birisine gönderebileceðiniz, seçilen adresi içeren bir e-posta iletisinin açýlacaðýný belirtir.

Seçilen adresin Hýzlý Çevir listenize ekleneceðini belirtir.

Bir çaðrýyý kabul ettiðiniz her zaman, çaðrýyý gönderen kiþiyi Hýzlý Çevir listenize eklemeyi isteyip istemediðiniz konusunda karar vermek istediðinizi belirtir.

Her çaðrý gönderenin, otomatik olarak Hýzlý Çevir listenize eklenmesini istediðinizi belirtir.
Çaðrý gönderen kiþilerin otomatik olarak Hýzlý Çevir listenize eklenmesini istemediðinizi belirtir.

NetMeeting'i baþlattýðýnýz zaman, Hýzlý Çevir listenizin otomatik olarak güncelleþtirilmesini isteyip istemediðinizi belirtir.

Hýzlý Çevir listenizin belirlenen aralýklarla güncelleþtirilmesini isteyip istemediðinizi belirtir.

Hýzlý Çevir listenizin güncelleþtirilmesini istediðiniz aralýðý yazmanýz için size alan saðlar.

Hýzlý Çevir listenize ekleyebileceðiniz Hýzlý Çevir'lerin toplam sayýsýnýn sýnýrlandýrýlýp sýnýrlandýrýlmayacaðýný belirtir.

Hýzlý Çevir listenizde yer almasýna izin vereceðiniz en fazla girdi sayýsýný girmeniz için alan saðlar.

Bu gruptaki her öðeye iliþkin olarak kullanabilecek bir Yardým bulunmaktadýr. Önce iletiþim kutusunun üzerindeki simgesini, sonra hakkýnda bilgi almak istediðiniz belirli bir öðeyi týklatýn.

NetMeeting'in, bir çaðrý aldýðýnýz zaman baþalayan ortak çalýþma programý olup olmadýðýný belirtir. (Bu durum yalnýzca bilgisayarýnýzda birden fazla ortak çalýþma programý varsa söz konusu olabilir.)

NetMeeting baþladýðýnda, **Dizin** sekmesi yerine **Hýzlý Çevir** sekmesinin görüntülenip görüntülenmeyeceðini belirtir. Hýzlý Çevir listenizde girdi yoksa, bu kutu seçili olsa bile, **Dizin** sekmesi açýlacaktýr.

Bu gruptaki her öðeye iliþkin olarak kullanabilecek bir Yardým bulunmaktadýr. Önce iletiþim kutusunun üzerindeki simgesini, sonra hakkýnda bilgi almak istediðiniz belirli bir öðeyi týklatýn.

Alýnan Dosyalar klasörünü görüntülemek için bunu týklatýn. Birisi NetMeeting'i kullanarak size bir dosya gönderdiðinde, bu klasör, dosyalarýn gideceði klasördür. **Klasör Deðiþtir** düðmesini týklatarak onu deðiþtirebilirsiniz.

Ýlinizin ve eyaletinizin adýný yazmanýz için size yer saðlar.

Kendiniz hakkýnda geçerli herhangi bir açýklama yazmanýz için size yer saðlar.

Ülkenizin adýný belirtir.

Elektronik posta adresinizi yazmanýz için size yer saðlar.

Adýnýzý yazmanýz için size yer saðlar.

Soyadýnýzý yazmanýz için size yer saðlar.

Bu gruptaki her öðeye iliþkin olarak kullanabilecek bir Yardým bulunmaktadýr. Önce iletiþim kutusunun üzerindeki simgesini, sonra hakkýnda bilgi almak istediðiniz belirli bir öðeyi týklatýn.

Size çaðrý gönderen kiþinin görüntüsünü, çaðrýnýn baþlangýcýnda otomatik olarak alýp almayacaðýnýzý belirtir. Bu kutu seçilmemiþse, Uzak Video penceresinin altýndaki düðmeyi týklatarak, görüntüyü el ile alabilirsiniz.

Görüntü görüntünüzün çaðrýnýn baþlangýcýnda otomatik olarak gönderilip gönderilmeyeceðini belirtir. Bu kutu seçilmemiþse, Videom penceresinin altýndaki düðmeyi týklatarak, görüntüyü el ile gönderebilirsiniz. Bu gruptaki her öðeye iliþkin olarak kullanabilecek bir Yardým bulunmaktadýr. Önce iletiþim kutusunun üzerindeki simgesini, sonra hakkýnda bilgi almak istediðiniz belirli bir öðeyi týklatýn.

Bu gruptaki her öðeye iliþkin olarak kullanabilecek bir Yardým bulunmaktadýr. Önce iletiþim kutusunun üzerindeki simgesini, sonra hakkýnda bilgi almak istediðiniz belirli bir öðeyi týklatýn.

Dizin sunucunuza iliþkin NetMeeting kullanýmýný ne þekilde kategorileþtirdiðinizi belirtir. Ýþ için birincil olarak NetMeeting'i kullanýyorsanýz, bunu týklatýn.

Dizin sunucunuza iliþkin NetMeeting kullanýmýný ne þekilde kategorileþtirdiðinizi belirtir. Kiþisel, ailesel veya özel amaçlar için birincil olarak NetMeeting'i kullanýyorsanýz, bunu týklatýn.

Dizin sunucunuza iliþkin NetMeeting kullanýmýný ne þekilde kategorileþtirdiðinizi belirtir.

Bu gruptaki her öðeye iliþkin olarak kullanabilecek bir Yardým bulunmaktadýr. Önce iletiþim kutusunun üzerindeki simgesini, sonra hakkýnda bilgi almak istediðiniz belirli bir öðeyi týklatýn.

NetMeeting baþladýðýnda dizin sunucusunun görüntülenip görüntülenmeyeceðini belirtir. Bir dizin sunucusundaki diðer kiþilerin listesini görüntülemeksizin dizin sunucusunda oturum açabilirsiniz.

**Intel Connection Advisor** simgesinin görev çubuðunda görüntülenip görüntülenmeyeceðini belirtir. Intel Baglanti Danismani çaðrýlarýnýz etkileyen etkinlikleri izler ve sisteminizin baþarýmý hakkýnda sizi bilgilendirir.

NetMeeting'i yüklediðinizde saptanan görüntü yakalama kartlarýný listeler. Birden fazla görüntü yakalama kartý bilgisayarýnýza yüklenmiþse, buradaki görüntü yakalama aygýtlarýný deðiþtirmek için, listeden deðiþtirmek istediðiniz görüntü yakalama kartýný týklatabilirsiniz.

Seçilen toplantýya katýlýnmasý için istenen parolayý yazmanýz için alan saðlar. Parolayý almak için, toplantý düzenleyicisiyle iliþkiye geçin.

Gelen çaðrýyý yanýtlamanýz için NetMeeting'in ne kadar bekleyeceðini belirtir.

Boþ modem kablosunun baðlý bulunduðu baðlantý noktasýný belirtir.

Seçilen baðlantý noktasýna iliþkin olarak istediðiniz ayarlarý belirtmek için burayý týklatýn.

## **Microsoft NetMeeting özellikleri**

Microsoft NetMeeting dünyanýn neresinde olursa olsun, kullanýcýlara Internet üzerinde tümüyle yeni bir konuþma, toplantý yapma, çalýþma ve paylaþma yöntemi kazandýrýyor. NetMeeting kullanarak aþaðýdakileri yapabilirsiniz:

{button ,JI(`>moreinfo',`CALLI NG')} Internet veya bir intraneti kullanarak istediðiniz kiþiyi çaðýrma {button ,JI(`>moreinfo',`audio'

)} Internet veya bir intranet üzerinden birisiyle görüþme

{button ,JI(`>moreinfo',`MNM\_ video')} Caðýrdýðýnýz kiþiyi görme

{button ,JI(`>moreinfo',`share' )} Herhangi bir uygulamada diðer

kullanýcýlarla birlikte çalýþma

{button ,JI(`>moreinfo',`white board')} <u>Çevrimiçi bir</u> toplantýda çizimler için Beyaz Tahta'yý kullanma

{button ,JI(`>moreinfo',`speed dial')} Hangi baðlantýlarýnýzýn açýk olduðunu görmek için Hýzlý Çevir listenizi denetleme

{button ,JI(`>moreinfo',`chat') } Sohbet hattýnda yazdýðýnýz iletileri gönderme

{button ,JI(`>moreinfo',`MNM\_ webcalls')} Dider kullanýcýlarýn sizi Web sayfanýzdan çaðýrmalarý için çaðrý baðlantýsý oluþturma

{button ,JI(`>moreinfo',`sendfi le')} Toplantýya katýlanlara dosya gönderme

**Çaðrý Yapma**

Internet veya intranet üzerindeki bilgisayarlardaki kullanýcýlarý çaðýrmak için NetMeeting programýný kullanabilirsiniz. NetMeeting programýna veya son standartlara uygun toplantý yazýlýmýna sahip olduklarý taktirde diðer kullanýcýlara ulaþabilirsiniz.

{button ,AL("a-conf-call;a-conf-call-accept;a-conf-auto-accept;a-conf-uls")} Ýlgili Konular
### **Birisi ile Internet üzerinden görüþme**

Internet görüþmeleri için, bilgisayarýnýzda bulunmasý gereken özellikler þunlardýr:

- Mikrofon ve hoparlörlere baðlý halde bir ses kartý. Ses kartý <u>çift yönlü</u> veya <u>yarý çift yönlü</u> olabilir.
- TCP/IP iletiþim kurallarýný kullanarak baðlanmasý.

### **Not**

 $\blacksquare$ Birçok kullanýcýyla toplantýda olmanýza raðmen, NetMeeting programýnýn iþitsel ve görsel özelliklerini o anda tek bir kullanýcýyla paylaþabilirsiniz.

{button ,AL("A-CONF-AUDIO-SPEAKER-VOL;A-CONF-AUDIO-MIKE-VOL;A-CONF-BACKNOISE-MANUAL;a-conf-switchaudio")} Ylgili Konular

Çift yönlü bir ses kartýyla, mikrofonunuzu ve hoparlörlerinizi ayný anda kullanabilirsiniz.

Yarý çift yönlü bir ses kartýyla, mikrofonunuzu ve hoparlörlerinizi ayný anda kullanamazsýnýz. Ne mikrofonunuzu kullandýðýnýz sýrada hoparlörlerinizden ses gelir, ne de hoparlörlerinizden ses gelirken mikrofonunuzu kullanabilirsiniz.

### **Çaðýrdýðýnýz kullanýcýyý görme**

Kendi görüntünüzü veya tartýþma konusu olan bir öðenin görüntüsünü göndermek için NetMeeting programýný kullanabilirsiniz. Ya bir kamerayla birlikte bir görüntü alma kartýna ya da Windows için Video'yu destekleyen bir kameraya gerek duyarsýnýz. Hiçbir görüntü donatýnýz olmasa bile görüntü alabilirsiniz.

<sup>{</sup>button ,AL("A\_CONF\_VIDEO\_SENDING;a-conf-switch-video;a\_conf\_adjust\_video;a\_conf\_video\_receive")} Ýlgili **Konular** 

### **Herhangi bir uygulamada diðer kullanýcýlarla birlikte çalýþma**

NetMeeting kullanýrken, uygulamalarýnýzdan birini açýp bu uygulamayý paylaþýma açabilirsiniz böylece toplantýya katýlan diðer kullanýcýlar çalýþmanýzý görebilirler. Ayrýca diðerlerinin uygulamanýzda çalýþmasýna da izin verebilirsiniz (ortak çalýþma diye adlandýrýlýr).

{button ,AL("a-conf-share;a-collaborate;a-CONF-get-control")} Ýlgili Konular

### **Beyaz Tahta'yý kullanma**

Paylaþýlan bir uygulamada ortak çalýþýrken, imleci ayný anda sadece tek bir kiþi kontrol edebilir. Bazý durumlarda herkesin ayný anda çalýþabileceði bir toplantý ortamýna gereksiniminiz olabilir. Bu sorunun çözümü Beyaz Tahta'dýr---çevrimiçi toplantý katýlýmcýlarýnýn eþzamanlý olarak yazýp çizebilmelerine ve sonuçlarýný görebilmelerine olanak saðlar.

{button ,AL("A-CONF-WB-GRAB-AREA;A-CONF-WB-ZOOM;A-CONF-WB-HIGHLIGHT;A-CONF-WB-DRAW;A-CONF-WB-TEXT")} <u>Ýlgili Konular</u>

### **Hýzlý Çevir listenizi denetleme**

Arkadaþlarýnýza ve iliþkide olduðunuz kullanýcýlara ait olan Hýzlý Çevir listesi halen oturumda olan kullanýcýlarý görebilmenizi saðlar.

### **Sohbet hattýnda yazdýðýnýz iletileri gönderme**

Sohbet hattý, çevrimiçi toplantý katýlýmcýlarýnýn birbirlerine gerçek zamanda yazýlý iletiler göndermelerini saðlar. Toplantý sýrasýnda kullanýcýlardan biri Sohbet hattýný çalýþtýrdýðýnda, bu tüm diðer kullanýcýlarýn ekranýnda görüntülenir. Ses ve görüntüyü ayný anda sadece iki kiþi kullanabildiði için, Sohbet hattý özellikle birçok kiþinin katýldýðý toplantýlarda yararlý olabilir.

{button ,AL("a-conf-chat;a-conf-message-send;a-conf-message-format")} Youil Konular

### **Çaðrý baðlantýsý yaratma**

Bir Web sayfasýna NetMeeting kullanýcýlarýnýn sizi çaðýrabilecekleri bir baðlantý yerleþtirebilirsiniz.

{button ,AL("A\_CONF\_CREATE\_WEBLINK")} Ýlgili Konular

### **Dosya gönderme**

Bir dosyayý, **Geçerli Çaðrý** listesindeki toplantýnýza katýlan kullanýcýlarýn adlarý üzerine sürükleyerek bütün katýlýmcýlara gönderebilirsiniz.

### **NetMeeting programýnda gezinme**

Sol çubukta bulunan gezinme simgelerini týklatmanýzla birlikte NetMeeting ekraný deðiþir böylece çeþitli iþlerinizi yapabilirsiniz. Aþaðýdaki tabloda NetMeeting programýnda gezinmeye genel bir bakýþ görebilirsiniz.

### **Yapýlacak iþ Týklatýlacak**

Seçili dizin sunucusunu görüntüleyin ve çaðrý yapmak için adlardan birisini çift týklatýn.

Hýzlý çaðýrma için hazýr bulunmasýný istediðiniz baðlantýlar listesini görüntüleyin.

Geçerli olarak baðlý bulunduðunuz kullanýcýlarýn bir listesini görüntüleyin. Görüntüler siz ve birincil çaðýranýnýz için ekrana gelecektir (video kameralarýnýz varsa).

 Sizi çaðýranlarýn adlarýný, çaðrýlara yanýtlarýnýzý (kabul veya red) ve her çaðrýnýn alýndýðý zamaný görüntüleyin. **Geçmiþ** listesindeki bir kullanýcýyý adýnýn üzerine çift týklatarak çaðýrýn.

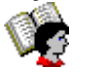

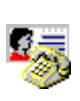

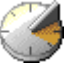

{button ,AL("A-CONF-CHANGE-ULS;a-conf-logon-server;a-conf-create-speeddial;a-conf-history")} Ýlgili Konular

### **Çaðýracak birisini bulma**

Kullanıcıları çağırmak üzere genellikle bir dizin listesine bakarsınız. Bununla birlikte **Dizin** listesi yalnızca aşağıdaki özellikllere sahip olan kullanıcıları içermektedir:

- $\overline{\mathbf{?}}$ Seçili sunucuya baðlý olanlar
- ? Adlarýný görüntülemeyi tercih edenler
- $\overline{?}$ Seçili kategoriye dahil olanlar (kiþisel veya iþ gibi)

İstediğiniz kullanıcı seçili sunucunun listesinde yoksa (önce listeyi yenileyin), diğer sunuculara bağlanabilirsiniz. Kullanıcı, dizin sunucularının hiçbirinde yoksa, toplantı yapmak istediğinizi bildirmek üzere ona elektronik posta gönderebilir (veya telefonla arayabilirsiniz), veya bağlantı kurmak için bilgisayar adı ya da IP adresi kullanma gibi farklı yollar kullanabilirsiniz. Dizin sunucuları herhangi bir nedenden ötürü kullanılabilir durumda değilse, Web Dizini'ni de kullanabilirsiniz.

NetMeeting programýný bir yerel iletiþim aðý (LAN) üzerinden kullanýyorsanýz, dizin sunucunuz **Sunucu** listesinde bulunmayabilir. Daha fazla bilgi için, að yöneticinizle baðlantý kurun.

Dizin sunucusunda bir ad bulmak üzere gerekli olan stratejiler aşağıda belirtilmiştir:

{button ,JI(`',`CONF\_UPDATE\_LIST')}    Dizin listesini güncelleþtirme

{button ,JI(`',`CONF\_VIEW\_SERVER')} Farklý bir dizin sunucusunu görüntüleme

{button ,JI(`',`CONF\_FILTER\_DIRECTORY')}    Gördüðünüz adlarýn listesini daraltma

{button ,JI('','CONF\_WEB\_DIRECTORY')} Web dizinine gözatma

{button ,JI(`',`CONF\_ARRANGE\_DIRECTORY')}    Dizin içindeki adlarýn listesini düzenleme

{button ,AL("a-conf-call;a-conf-answer")} Ýlgili Konular

### **Farklý bir dizin sunucusu görüntüleme**

**Dizin**'in sað üst bölümünde, **Sunucu** listesinde bulunmasýný istediðiniz sunucuyu týklatýn.

 $\mathbf{r}$ 

**Not** Diðer dizin sunucularýný görüntülediðiniz sýrada oturumda olduðunuz dizin sunucusu, durum çubuðunun sað ucunda gördüðünüz gibi deðiþmez.

{button ,AL("a-conf-logon-server")} Ýlgili Konu

### **Dizin listesini güncelleþtirme**

Araç çubuðu üzerinde, seçili kategori içinde dizin sunucusunda halen oturumda olan bütün kullanýcýlarý görüntülemek üzere, **Yenile** düðmesini týklatýn.

**Ýpucu** Dizin listesinin açýlmasýný veya yenilenmesini durdurmak için araç çubuðu üzerindeki **Durdur** düðmesini týklatýn.

### **Web dizinine gözatma**

 $\mathbf{r}$ **Git** menüsü üzerinde **Web Dizini**'ni týklatýn.

Bu sizi World Wide Web'e baðlar. Web Dizini, NetMeeting içindeki **Dizin** ile ayný bilgileri taþýr ve herhangi bir nedenle dizin sunucusuna baðlanamadýðýnýz taktirde yararlý olacaktýr.

### **Görüntüdeki ad listesini daraltma**

- **Dizin**'in sol üst bölümünde, **Kategori** listesinde görüntülemek istediðiniz grubu týklatýn. þ.
- $\overline{?}$ Listedeki ilk grup, kategorinizde bulunan diðer kullanýcýlardan oluþur.
- $\frac{1}{2}$ Diðer dört grup kategoriyi farklý yollarla daraltýrlar.
- **Tümü**, dizin sunucunuzda oturumda olan herkesi görüntüler.
- Kalan gruplar, sizinkinden farklý kategorilerde bulunan kullanýcýlardan oluþur.

{button ,AL("a-conf-modify-ratings")} *Youlli Konular* 

### **Dizin ve Geçerli Çaðrý içindeki dizin listelerini düzenleme**

 $\mathbf{r}$ **Dizin** veya **Geçerli Çaðrý** listelerinde, alfabetik olarak veya aþaðýdaki özelliklere göre düzenlemek istediðiniz sütun baþlýðýný týklatýn:

    simgesi kullanýcýnýn çaðrýda olduðu anlamýna gelir. (Yalnýzca **Dizin**)

    simgesi kullanýcýda mikrofon ve hoparlör bulunup bulunmadýðýný gösterir.

    kullanýcýda video kamera bulunup bulunmadýðýný gösterir.

?

?

    kullanýcýnýn NetMeeting gibi, uygulamalarýn paylaþýlmasýný, Beyaz Tahta veya Sohbet hattýnýn kullanýlmasýný ve dosya gönderilmesini saðlayan bir toplantý programý kullanýp kullanmadýðýný gösterir. (Yalnýzca Son Çaðrý)

{button ,AL("a-conf-filter-directory;a-conf-icon-table")} Ýlgili Konular

### **Dizin içindeki listenizi deðiþtirme**

Dizin listenizi deðiþtirmenin çeþitli yollarý þunlardýr:

{button ,JI(`',`CONF\_CHANGE\_MYINFO')}    Dizin bilgilerinizi deðiþtirme

{button ,JI(`',`CONF\_MODIFY\_RATINGS')}    Dizin listesinden kategorinizi deðiþtirme

{button ,JI(`',`CONF\_REMOVE\_ULS')} Adýnýzý dizin sunucu listesinden çýkarma

{button ,JI(`',`CONF\_LOGON\_SERVER')}    Dizin sunucusunda oturum açma veya kapama

{button ,JI(`',`CONF\_CHANGE\_ULS')} NetMeeting programýný baþlattýðýnýz zaman otomatik olarak oturum açtýðýnýz dizin sunucusunu deðiþtirme

### **Dizin bilgilerinizi deðiþtirme**

- 1 **Çaðrý** menüsünde **Bilgilerimi Deðiþtir**'i týklatýn.
- 2 **Bilgilerim** içinde hakkýnýzdaki bilgiyi düzenleyin.

# **Notlar<br>?**<br>?

- Girdiðiniz bilgilerin, seçtiðiniz kullanýcý kategorisiyle birlikte olduðundan emin olun.
- Bir öðe hakkýnda Yardým için, iletiþim kutusunun üstündeki
- simgesini ve sonra da öðeyi týklatýn.

### **Dizin listesinde kategorinizi deðiþtirme**

- 1 **Çaðrý** menüsünde **Bilgilerimi Deðiþtir**'i týklatýn.
- 2 **Bilgilerim** içinde, **Kiþisel kullaným için**, **Ýþ için kullaným** veya **Yalnýzca yetiþkinlerin kullanmasý için** seçeneklerinden birini týklatýn.

**Not**

Kiþisel ve iþ kullanýcýlarý dizin listesinde birbirlerine ait girdileri görüntülüyebilirler. **Dizin** içindeki **Kategori** içinde bulunan **Tümü**'nü týklatarak herkes birbirini görebilir.

{button ,AL("a-conf-filter-directory")} Ýlgili Konu

### **Adýnýzý dizinden çýkarma**

1 **Araçlar** menüsünde **Seçenekler**'i týklatýn.

### 2 **Çaðrý Yapma**'da þu onay kutusunu seçin: **Dizinde adýmý listeleme**.

### **Not**

Adýnýzýn listelenmemesi listede bulunmayan bir telefon numarasý sahibi olmaya benzer. Dizin sunucusunda oturum açtýðýnýz zaman adýnýz dizinde görünmez. Çaðrýlar alabilirsiniz ancak çaðýranýn sizi çaðýrabilmesi için adresinizi biliyor olmasý gerekir.

### **Dizin sunucusunda oturum açma veya kapama**

**Çaðrý** menüsünde, **[dizin sunucunuzda] Oturumu Kapat** veya **[dizin sunucunuzda] Oturumu Aç** komutlarýný týklatýn.

**Not** Varsayýlan olarak, NetMeeting baþladýðýnda bir dizin sunucusunda oturum açarsýnýz. Öndeðer dizin sunucusunu deðiþtirebilirsiniz.

{button ,AL("A-CONF-CHANGE-ULS")} Ýlgili Konu

### **Oturum açtýðýnýz varsayýlan dizin sunucusunu deðiþtirme**

1 **Araçlar** menüsünde **Seçenekler**'i týklatýn.

2 **Çaðrý Yapma** sekmesinde, **Sunucu adý** listesinde dizin sunucusunun adýný yazýn veya seçin.

**Not**<br>? Farklý bir sunucuda oturum açmanýza veya öndeðer sunucunuzu deðiþtirmenize gerek kalmadan farklý dizin sunucularýný da görüntüleyebilirsiniz. **Dizin**'de, **Sunucu** listesinde farklý bir sunucuyu týklatýn. Farklý dizin sunucularýný görüntülemenizle birlikte, durum çubuðunun hala ayný sunucuda oturumda olduðunuzu gösterdiðini gözden kaçýrmayýn.

### **Çaðrý yapma**

**Dizin**'de, **Hýzlý Çevir**'de veya **Geçmiþ**'te, çaðýrmak istediðiniz kullanýcýnýn adýný çift týklatýn. NetMeeting varsayýlan ses, görüntü ve veri özelliklerini kullanýr ancak bundan yararlanabilmek için gerekli ses ve video donanýmýna sahip olmanýz gerekir. Kullanýcý ayný anda yalnýzca tek bir kullanýcýyla ses veya görüntü baðlantýsý kurabilir. Ses veya görüntü baðlantýnýzda karþýnýzdaki kullanýcýlar arasýnda geçiþ yapabilirsiniz ve ayný toplantý sýrasýnda pek çok çift ses veya görüntü baðlantýsý kurabilir.

Diðer bir çaðýrma yöntemini tercih ederseniz, þunlarý deneyebilirsiniz:

{button ,JI(`',`CONF\_CALL\_LAN')} Bir yerel aðda çaðrý yapma

{button ,JI(`',`CONF\_CALL\_START\_BUTTON')}    Baþlat menüsünden çaðrý yapma

{button ,JI(`',`CONF\_CALL\_NULLMODEM')} <u>Kukla modem kablosu kullanarak çaðrý yapma</u>

{button ,JI(`',`CONF CALL\_AUTOMATIC')} Otomatik çaðrý yapma

{button ,AL("a-conf-uls")} Ýlgili Konular

### **Bir yerel aðda çaðrý yapma**

NetMeeting ortak olarak kullanýlan iki yerel að (LAN) kuralýný destekler. Çaðrý yapmak için gereken yordam her biri için biraz farklýdýr. Hangisini kullandýðýnýzdan emin deðilseniz, sistem yöneticinizle baðlantý kurun.

{button ,JI(`',`CONF\_LAN\_TCPIP')}    TCP/IP iletiþim kurallarý

{button ,JI(`',`CONF\_LAN\_NetBIOS')} NetBIOS iletibim kurallarý

### **TCP/IP iletiþim kurallarýný kullanarak çaðrý yapma**

- 1 Araç çubuðunda, **Çaðrý** düðmesini týklatýn.
- 2 Kullanýcýnýn dizin sunucusunda kullandýðý elektronik posta adýný, bilgisayar adýný veya bilgisayarýn IP adresini yazýn.
- 3 **Çaðrýda kullanýlan** listesinde, yerel iletiþim aðýnýzda (LAN) kullanmak istediðiniz iletiþim kurallarýnýn adýný týklatýn.

### **Notlar**

Windows 95'te, önce **Baþlat** düðmesini, sonra **Çalýþtýr**'ý týklatýp **Aç** kutusunda **winipcfg** yazarak ř. bilgisayarýnýzýn IP adresini öðrenebilirsiniz. Windows NT'de ise IP adresinizi komut satýrýnda **ipconfig** yazarak öðrenebilirsiniz.

Ýstediðiniz iletiþim kuralý **Çaðrýda kullanýlan** listesinde görünmezse kullanýlabilir iletiþim kurallarý listesine eklemeniz gerekir.

{button ,AL("a-conf-set-modem-protocol")} Yigili Konu

### **NetBIOS iletiþim kurallarýný kullanarak çaðrý yapma**

- 1 Araç çubuðunda, **Çaðrý** düðmesini týklatýn.
- 2 Bilgisayarýn adýný (kullanýcýnýn deðil) yazýn.

Bilgisayar adýnýn doðru olarak yazýlmasý gerekir çünkü NetBIOS iletiþim kurallarý büyük-küçük harflere duyarlý (yani bir küçük "a" ile bir büyük "A" birbirinden farklýdýr) bilgisayar adresleri kullanýrlar.

3 **Çaðrýda kullanýlan** listesinde, yerel iletiþim aðýnýzda (LAN) kullanmak istediðiniz iletiþim kurallarýnýn adýný týklatýn.

### **Notlar**

NetBIOS baðlantýsý yalnýzca veri gönderir, ses veya görüntü deðil

Ýstediðiniz iletiþim kuralý **Çaðrýda kullanýlan** listesinde görünmezse, adýný kullanýlabilir iletiþim kurallarý listesine eklemeniz gerekir.

{button ,AL("a-conf-set-modem-protocol")} Yigili Konu

### **Baþlat menüsünden çaðrý yapma**

- 1 **Baþlat** düðmesini sonra da **Çalýþtýr**'ý týklatýn.
- 2 Aþaðýdaki metni yazýn:
	- **callto:** servername **/** e-mail address

Örneðin, ils.microsoft.com'da oturumda olan someone@microsoft.com'u çaðýrýyorsanýz, þunu yazmanýz gerekir: **callto:ils.microsoft.com/someone@microsoft.com**

## **Ýpucu**

Çaðýrdýðýnýz kiþi sizinle ayný sunucuda oturum açmýþsa, bu kullanýcýnýn yalnýzca elektronik posta adresini yazmanýz yeterli olabilir—örneðin: callto:someone@microsoft.com

### **Kukla modem kablosu kullanarak çaðrý yapma**

- 1 Araç çubuðunda, **Çaðrý** düðmesini týklatýn.
- 2 **Adres** listesinde, kukla modem kablosunun baðlý olduðu baðlantý noktasýnýn adýný yazýn—örneðin, COM1.
- 3 **Çaðrýda kullanýlan** listesinde **Kukla Modem'i** týklatýn.

**Çaðrýda kullanýlan** listesinde **Kukla Modem** görünmezse, adýný kullanýlabilir iletiþim kurallarý listesine eklemeniz gerekir. Daha fazla bilgi için aþaðýdaki Ýlgili Konular'a bakýn.

4 Bu durumda çaðrýlan bilgisayarýn aþaðýda 1'den 3'e kadar yazýlý olan adýmlarý izleyerek çaðýrana bir kukla modem çaðrýsý yapmasý gerekir.

### **Önemli**

Ýletiþim baðlantý noktasý özellikleri (bit/saniye, veri bitleri, eþlik, durdurma bitleri ve akýþ kontrolü) her iki bilgisayarda da ayný deðerlere ayarlanmalýdýr. Akýþ kontrolü özellikle önemlidir çünkü Windows 95 ve Windows NT akýþ kontrolü için farklý öndeðerlere sahiptirler. Bu deðerlerin nasýl ayarlanacaðýný öðrenmek için aþaðýda Ýlgili Konular'a bakýn.

Ýkinci çaðýranýn yanýt verme süresi Ýletiþim Kurallarý Özelliklerine iliþkin Ýletiþim adlý iletiþim kutusunda belirtilmiþtir. **Araçlar** menüsünde **Seçenekler**'i týklatýn, daha sonra **Ýletiþim Kurallarý** sekmesinde **Kukla Modem**'i seçin ve en sonunda **Özellikler**'i seçin.

{button ,AL("a-conf-call-cancel;a-conf-set-modem-protocol")} Ýlgili Konular

### **Otomatik çaðrý yapma**

- 1 Araç çubuðunda, **Çaðrý** düðmesini týklatýn.
- 2 **Adres** listesinde kullanýcýnýn dizin sunucusunda kullandýðý elektronik posta adýný, bilgisayar adýný veya bilgisayarýn IP adresini yazýn
- 3 Adres listesinde girdiðiniz adreslere dayanarak, NetMeeting programýnýn kullanýlacak doðru iletiþim kurallarýný belirlemesini isterseniz, **Çaðrýda kullanýlan** listesinde **Otomatik**'i týklatýn.

### **Ýpucu**

Windows 95'te, önce **Baþlat** düðmesine, sonra **Çalýþtýr**'ý týklatýp daha sonra da    **Aç** kutusunda **winipcfg** yazarak bilgisayarýnýzýn IP adresini öðrenebilirsiniz. Windows NT'de ise IP adresinizi comut bilgi isteminde **ipconfig** yazarak öðrenebilirsiniz.

### **Çaðrý kabul etme**

Birisi tarafýndan arandýðýnýz zaman, görev çubuðunun yanýnda bir iletiþim kutusu görünür. Çaðrýyý kabul etmek için **Kabul Et**'i týklatýn. Gelen çaðrýyý reddetmek için **Yoksay**'ý týklatýn.

## **Notlar**

Dizin sunucusunda oturumda kalmak ancak çaðrý almamak için, **Çaðrý** menüsünü, ve sonra **Rahatsýz Etme**'yi týklatýn.

Çaðrýlarý otomatik olarak da kabul edebilirsiniz.

{button ,AL("a-conf-auto-accept")} Ýlgili Konu

### **Çaðrýlarý otomatik olarak kabul etme**

1 **Araçlar** menüsünde **Seçenekler**'i týklatýn.

2 **Genel** sekmesinde, **Gelen çaðrýlarý otomatik olarak kabul et** onay kutusunu seçin.

### **Ýpucu**

Aldýðýnýz çaðrýlarýn ekrana gelmesini isterseniz, onay kutusunun seçilmemiþ olduðundan emin olun. Gelen her çaðrý size bildirilecektir.

### **Çaðrý baðlantýnýz kurulamadýðýnda elektronik posta gönderme**

- 1 Çaðrýlarýnýz gitmesi gereken yere gidemediði zaman, NetMeeting çaðrýnýn yerine elektronik posta göndermek isteyip istemediðinizi sorar.
- 2 **Evet**' týklatýrsanýz, çaðýrmak istediðiniz kullanýcý adresini içeren bir elektronik posta iletisi açýlýr.
- 3 Ýleti adresinin doðruluðundan emin olun, iletinizi yazýn ve gönderin.

## **Not**

Çaðýrdýðýnýz kullanýcý **Çaðrý** menüsünde **Rahatsýz Etme**'yi seçmiþse, bir elektronik posta iletisi göndermeniz istenecektir.

### **Çaðrýyý sonlandýrma**

- Çaðrýnýn sonunda, araç çubuðundaki **Kapat** düðmesini týklatýn. b.
- veya

 $\mathbf{r}$ 

Baðlanmadan önce çaðrýyý durdurmak için, **Çaðrý** menüsünü ve sonra da **Çaðrýyý Durdur**'u týklatýn.

### **Not**

Siz bitirdiðinizde, toplantýda bulunan diðerlerinin birbirleriyle baðlantýlarýný kesmeleri gerekmez. Toplantýda bulunan iki kullanýcýnýn ses ve görüntü baðlantýlarý varsa, bu baðlantý devam edecektir. Toplantýda birisi sizi çaðýrdýysa, siz baðlý oldukça onun da baðlantýsý devam edecektir. Siz toplantýyý terkettiðinizde veya baðlantýnýzý kestiðinizde onun da baðlantýsý kesilecektir.

### **NetMeeting programýnýn kullanabileceði iletiþim kurallarýný seçme**

- 1 **Araçlar** menüsünde **Seçenekler**'i týklatýn.
- 2 **Ýletiþim Kurallarý** sekmesinde, kullanmak istediðiniz her iletiþim kurallarý için yanýndaki onay kutusunu seçin.
- 3 Uygulanabilir durumdaysa, seçtiðiniz iletiþim kurallarýnýn özelliklerini belirlemek için **Özellikler** düðmesini týklatýn.

### **Not**

Bir kukla modem kablosuna iliþkin iletiþim baðlantý noktalarýný ayarlamak için **Kukla Modem** onay kutusunu seçin, **Özellikler**'i ve sonra da **Com Noktasý Özellikleri**'ni týklatýn. Bu özellikler, bir kukla modem çaðrýsýnda kullanýlan her iki bilgisayarda da ayný deðerlere ayarlanmalýdýr.

### **Hýzlý Çevir listenize elle ad ekleme**

Öndeðer olarak, çaðrýlarýnýzý kabul eden ve çaðrýlarýný kabul ettiðiniz kullanýcýlarýn adlarý otomatik olarak Hýzlý Çevir listenize eklenir. Daha fazla ad eklemek (veya varsayýlan ayarlarý deðiþtirmek) isterseniz, bu adlarý Hýzlý Çevir listenize elle eklemeniz gerekecektir.

1 **Dizin**'de **Geçerli Çaðrý** veya **Geçmiþ**'te, listenize eklemek istediðiniz adlarý týklatýn.

2 **Hýzlý Çevir** menüsünde **Hýzlý Çevir Ekle**'yi týklatýn.

### **Ýpucu**

Size gönderilen bir Hýzlý Çevir'i NetMeeting klasörü içindeki Hýzlý Çevir klasörünüze yerleþtirebilirsiniz. Böylece o da Hýzlý Çevir listenize eklenecektir.

{button ,AL("a-conf-change-speeddials;a-conf-call;a-conf-uls")} Ýlgili Konular
### **Hýzlý Çevir ayarlarýnýzý deðiþtirme**

1 **Araçlar** menüsünde **Seçenekler**'i týklatýn.

2 **Çaðrý Yapma** sekmesinde gereken ayarlarý deðiþtirin.

### **Notlar**

Bir öðe hakkýnda Yardým için,

iletiþim kutusunun üstünü ve sonra da öðeyi týklatýn.

Hiçbir zaman'ý týklatýrsanýz, bundan sonra adlar listeye otomatik olarak eklenmeyecek ancak elle eklenebilecektir.

{button ,AL("a-conf-create-speeddial")} Ýlgili Konu

# **Çaðrýlmanýzý kolaylaþtýrma**

Adresinizi arkadaþlarýnýz ve meslektaþlarýnýz için kullanýþlý bir hale þu þekilde getirebilirsiniz:

{button ,JI(`',`CONF\_SEND\_SPEEDDIAL')} Birisine bilgisayarýnýza ilibkin Hýzlý Çevir gönderme

{button ,JI(`',`CONF\_CREATE\_WEBLINK')} <u>Bir Web sayfasý üzerinde bir çaðrý baðlantýsý oluþturma</u>

### **Birisine bilgisayarýnýza iliþkin Hýzlý Çevir gönderme**

- 1 **Hýzlý Çevir** menüsünde, **Hýzlý Çevir Ekle**'yi týklatýn.
- 2 Bilgisayarýnýzýn adresini yazýn ve sonra da kullanýcýlarýn sizi aramak üzere kullanmalarýný istediðiniz iletiþim kurallarýný seçin.
- 3 **Posta alýcýsýna gönder**'i týklatýn. Bu, bilgisayarýnýzýn adresinin bulunduðu bir posta iletisi açar.
- 4 Ýleti adresinin doðruluðundan emin olun, iletinizi yazýn ve gönderin.

### **Ýpuçlarý**

Kullanýcýlara Hýzlý Çevir göndermeyi bilgisayarýnýz açýsýndan kullanýþlý hale getirmek için, 2. Adýmdan sonra **Masaüstüne Kaydet** komutunu týklatabilirsiniz. Sonra ileti göndermek için, masaüstünde bulunan kýsayola sað týklatýp **Gönder** ve sonra da **Posta Alýcýsýna** týklatmak    yeterli olacaktýr.

Size gönderilen bir Hýzlý Çevir'i NetMeeting klasörü içindeki Hýzlý Çevir klasörünüze yerleþtirebilirsiniz. Böylece o da Hýzlý Çevir listenize eklenecektir.

### **Bir Web sayfasý üzerinde çaðrý baðlantýsý yaratma**

HTML'de (Hypertext Markup Language) Web sayfasý için kaynak kodu, þu sözdizimini kullanýr: **callto:**sunucu adý**/**elektronik posta adresi

Örneðin, Web sayfanýz üzerinde bir çaðrý baðý yaratmak için, aþaðýdakinin benzerini yazabilirsiniz. **Beni Microsoft NetMeeting kullanarak arayacaðýnýz adres:** 

**<A HREF="callto:uls.microsoft.com/someone@microsoft.com">uls.microsoft.com/ someone@microsoft.com</A>.**

# **Kullanýcýlarla toplanma**

Kullanýcýlarla aþaðýdakileri yaparak görüþebilirsiniz:

{button ,JI(`',`CONF\_JOIN\_MEETING')}    Devam eden bir toplantýya katýlma

{button ,JI(`',`CONF\_CONFHOST')} Toplantý düzenleme ve kullanýcýlarýn toplantýya katýlmalarýný saðlama

{button ,JI(`',`CONF\_JOIN\_NAMED\_MEETING')}    Belirli bir sunucuda kurulan adý olan bir toplantýya katýlma

# **Devam eden bir toplantýya katýlma**

Toplantýya katýlanlardan herhangi birini çaðýrýn.

### **Not**

 $\blacksquare$ 

Toplantýya katýlanlardan birini çaðýrdýðýnýzda o kullanýcýnýn toplantýyla baðlantýsý devam ettiði sürece sizin baðlantýnýz da devam edecektir. O toplantýyý terkettiðinde ya da baðlantýsý kesildiðinde sizin de baðlantýnýz kesilecektir.

{button ,AL("a-conf-call")} Ýlgili Konu

# **Toplantý düzenleme**

1 Olasý toplantý katýlýmcýlarýna size çaðrý yapabilmeleri için toplantý tarihinizi bildirin.

2 Toplantý zamaný geldiðinde, önce **Çaðrý** menüsünü ve sonra da **Toplantý Düzenle**'yi týklatýn.

# **Ýpuçlarý**

Kullanýcýlara toplantýyý haber verdiðinizde, sizi kolaylýkla çaðýrabilmeleri için Hýzlý Çevir'inizi dahil edebilirsiniz.

Toplantýyý çaðýranlarý ekranda görüntüleyebilecek þekilde ayarlayabilirsiniz.

{button ,AL("a-CONF-auto-accept;a-conf-send-speeddial")} *'ilgili Konular* 

# **Adý olan bir toplantýya katýlma**

- 1 Araç çubuðunda, **Çaðrý** düðmesini týklatýn.
- 2 Ad verilen toplantýyý düzenleyen kullanýcýnýn að adresini yazýn.
- 3 **Çaðrýda kullanýlan** listesinde, kullanmak istediðiniz iletiþim kurallarýnýn adýný týklatýn.
- 4 **Katýlýnacak toplantýnýn adý** onay kutusunu iþaretleyin ve sonra da toplantýnýn adýný yazýn.

### **Notlar**

Ad verilen bir toplantý, genellikle bir telefon veya telekonferans þirketi olan üçüncü þahýslar tarafýndan verilen bir hizmettir.

Bazý toplantý köprülerinin (sunucular) adlarý büyük-küçük harfe duyarlýdýr bu yüzden çaðrý yaptýðýnýzda toplantýnýn adýný yazarken köprüde görünen yazým þeklini aynen korumanýz gerekebilir.

# **Arayanlardan birini toplantýdan çýkarma**

**Geçerli Çaðrý** listesinde, toplantýdan çýkarmak istediðiniz kiþinin adýný sað týklatýn ve sonra da **Çýkar**'ý týklatýn.

Çaðýranlardan birini yalnýzca çaðrýyý veya toplantýyý baþlatan kullanýcý toplantýdan çýkarabilir.

# **NetMeeting programýný özelleþtirme**

NetMeeting programýný çeþitli þekillerde özelleþtirebilirsiniz---baþlangýcý, açýldýðýndaki görüntüsü, veya hýzlý eriþim çubuðunu görüntüleyip görüntülememesi gibi.

- 1 **Araçlar** menüsünde **Seçenekler**'i týklatýn.
- 2 **Genel** sekmesinde, ayarlarý gerektiði gibi deðiþtirin.

Ses, görüntü veya diðer ayarlarýnýzý deðiþtirmek isterseniz, gerekli olan diðer sekmeleri týklatýn.

### **Ýpucu**

- .<br>Bir öðe hakkýnda Yardým için iletiþim kutusunun üstündeki
- simgesini týklatýn ve sonra da öðeyi týklatýn.

# **Gelen her çaðrýnýn günlüðünü görme**

 $\blacksquare$ **Geçmiþ**'i týklatýn. Listede çaðýranýn adý, çaðrýya verdiðiniz yanýt (kabul veya red) ve çaðrýnýn alýndýðý zaman görünür.

- **Geçmiþ** listesinden bir çaðrý yapmak için, listedeki çaðýrý yapacaðýnýz adý çift týklatýn.
- **Geçmiþ** listesini ada, duruma veya tarihe göre sýralamak için, sütun baþlýðýný týklatýn.
- **Geçmiþ** listesindeki bir kaydý silmek isterseniz, bu kaydý seçin ve araç çubuðunda **Sil** düðmesini týklatýn.

**Tümünü Sil** düðmesini seçerseniz listedeki herþeyi silebilirsiniz.

### **NetMeeting programýný artalanda çalýþtýrma**

- 1 **Araçlar** menüsünde **Seçenekler**'i týklatýn.
- 2 **Genel** sekmesindeki **Windows baþladýðýnda çalýþ ve gelen çaðrýlar için beni uyar** onay kutusunu iþaretleyin.
- 3 NetMeeting programýný kapatýn

NetMeeting programýný kapatmak dizin sunucunuzdaki oturum açma durumunuzu etkilemeyecektir. Siz de NetMeeting çaðrýlarýný önceden olduðu gibi alacaksýnýz. Gelen çaðrýlardan birini kabul ettiðinizde, NetMeeting penceresi otomatik olarak açýlacaktýr.

4 NetMeeting programýný elle açmak için, görev çubuðunun durum alanýndaki NetMeeting simgesini sað týklatýn ve sonra da **Aç**'ý týklatýn.

### **Toplantýya katýlan diðer kullanýcýlara dosya gönderme**

**Araçlar** menüsünde, **Dosya Aktarýmý**'ný iþaretleyin ve sonra da dosyayý toplantýya katýlan herkese göndermek için **Dosya Gönder**'i týklatýn.

# **Ýpuçlarý**

- Dosyayý **Gelen Çaðrý** listesinde bulunan kullanýcýlarýn üzerine de sürükleyebilirsiniz.
- Dosyayý tek bir kullanýcýya göndermek için, bu kullanýcýnýn **Gelen Çaðrý** listesinde adýný sað týklatýn, **Dosya Gönder**'i týklatýn ve sonra da dosyayý belirtin.

{button ,AL("a-CONF-file-transfer-location")} Ýlgili Konu

### **NetMeeting programý aracýlýðýyla size gönderilen dosyalarý nereye kaydedeceðinizi belirleme**

Öndeðer olarak, NetMeeting kullanýcýlarýn size gönderdiði dosyalarý NetMeeting klasörü içindeki Alýnan Dosyalar klasörüne kaydeder. Dilerseniz farklý bir klasör belirleyebilirsiniz.

- 1 **Araçlar** menüsünde **Seçenekler**'i týklatýn.
- 2 **Genel** sekmesinde **Klasör Deðiþtir**'i týklatýn ve sonra da NetMeeting programýnýn size gönderilen dosyalarý kaydetmesini istediðiniz klasörü açýn.

# **Size gönderilen dosyalarý bulma**

Önce **Araçlar** menüsünde **Dosya Aktarýmý**'ný ve sonra da **Alýnan Dosyalar Klasörünü Aç**'ý týklatýn.

# **Ýpucu**

 $\blacksquare$ 

Bir dosya aktarýldýðýnda, dosyayý açabileceðiniz bir iletiþim kutusu açýlýr.

{button ,AL("a-conf-file-transfer-location")} Yigili Konu

### **Toplantý sýrasýnda bir uygulamada beraber çalýþma**

Uygulamanýzda bir çok kullanýcýnýn sizinle beraber çalýþmasýný istiyorsanýz, önce bir uygulama açmalý ve daha sonra bu uygulamayý paylaþmak istediðinizi belirtmelisiniz. Bu noktada, toplantýdaki herkes uygulamayý görebilecek, ama yalnýzca siz üzerinde çalýþabileceksiniz. Bu tanýtým amaçlarý için çok elveriþlidir.

Daha sonra uygulamanýn ortak çalýþma için kullanýlabileceðini belirtirseniz, toplantýda ortak çalýþmak isteyen herkes paylaþýlan uygulamada çalýþabilir.

Uygulama tamamlandýðýnda yalnýzca paylaþýma açan kiþi tarafýndan kayýt edilebilir veya yazdýrýlabilir. Ýþbirliðinden sonra herhangi bir kullanýcýnýn belgenin son halini elde etmesi için, paylaþýma açan kiþi o kullanýcýya dosyayý göndermesi gerekir.

Aþaðýdaki adýmlar paylaþýlan bir uygulamada beraber çalýþmanýn ayrýntýlarýný göstermektedir:

{button ,JI(`',`CONF\_SHARE')} Uygulamanýzý toplantýdaki diðer kullanýcýlarla paylaþma

{button ,JI(`',`CONF\_COLLABORATE')} Diðer kullanýcýlarýn paylaþýlan uygulamanýzda çalýþmalarýna izin verme

{button ,JI(`',`CONF\_GET\_CONTROL')} Baþkasý tarafýndan paylaþýlan bir uygulamada çalýþma

{button ,JI(`',`CONF\_STOP\_SHARE')} Uygulama paylaþýmýný durdurma

{button ,JI(`',`CONF\_FILE\_TRANSFER')} Dosya gönderme

### **Uygulamayý toplantýdaki diðer kullanýcýlarla paylaþma**

1 Çaðrýdayken, paylaþmak istediðiniz uygulamayý baþlatýn (örneðin, Not Defteri).

2 NetMeeting araç çubuðunda, **Paylaþ** düðmesini týklatýn ve uygulamanýn adýný týklatýn.

Toplantýdaki diðer insanlar uygulamanýzý görecek ama üzerinde çalýþamayacaktýr.

### **Notlar**

Diðer kullanýcýlarýn uygulamanýzda çalýþabilmesini istiyorsanýz, her biriniz ortak çalýþmayý seçmelisiniz.

Uygulamayý paylaþmak için, görev çubuðuna ait durum alanýndaki NetMeeting s imgesini di

týklatabilirsiniz ve hýzlý eriþim çubuðundaki **Paylaþ** simgesini týklatabilirsiniz.

### **Uyarý**

Gezgin penceresini paylaþýyorsanýz, Bilgisayarým veya bilgisayarýnýzda bir klasör gibi, açýk olan bütün pencereleri paylaþmýþ olursunuz. Ayný zamanda böyle bir pencere paylaþtýðýnýzda toplantý sýrasýnda çaýþtýrdýðýnýz tüm programlar toplantýda olduðunuz süre boyunca otomatik olarak diðer kullanýcýlar tarafýndan paylaþýlmýþ olur.

{button ,AL("a-collaborate;a-CONF-get-control")} Ýlgili Konular

### **Diðer kullanýcýlarýn paylaþýlan uygulamalarýnýzda çalýþmalarýna izin verme**

Diðer kullanýcýlarýn sizinle iþbirliði yapabilmesi için, ilk önce bir uygulama paylaþmalýsýnýz. Daha fazla bilgi için, aþaðýdaki Ýlgili Konular'a bakýnýz.

NetMeeting araç çubuðunda, **Ortak Çalýþ**'ý týklatýn

Uygulamada çalýþmak isteyen tüm kullanýcýlar da **Ortak Çalýþ**'ý týklatmak zorundadýr. Her kullanýcý paylaþýlan uygulamanýn penceresini týklatarak kontrolü eline alabilir.

### **Notlar**

Uygulamada çalýþan herhangi birinin çalýþmasýný durdurmak için ESC tuþuna basýn. Bu ayný zamanda toplantýdaki diðer kullanýcýlarla iþbirliðini de durdurur ama sizin uygulamada çalýþmanýzý izleyebileceklerdir. Paylaþýlan uygulamanýn kontrolü diðer kullanýcýlardan birindeyken, imlecinizi – yalnýzca paylaþýlan uygulamada deðil diðer amaçlar için de – kullanamayacaksýnýz.

Belge iþbirliði sýrasýnda yaratýlmýþsa ve herkezin bir kopyasý olmasýný istiyorsanýz, belgenin son halini toplantýdaki diðer kullanýcýlara göndermelisiniz.

{button ,AL("a-conf-file-transfer;a-conf-share ")} Yigili Konular

# **Baþkasý tarafýndan paylaþýlan bir uygulamada çalýþma**

NetMeeting araç çubuðunda, **Ortak Çalýþ**'ý týklatýn.

Uygulamayý paylaþtýran kullanýcý da **Ortak Çalýþ**'ý týklatmalýdýr.

### **Notlar**

Uygulamanýn kontrolünü pencereyi týklatarak ele alabilirsiniz.

Ýþbirliði için, durum alanýnda NetMeeting simgesini týklatýp, daha sonra da hýzlý eriþim çubuðundan **Ortak Çalýþ** simgesini týklatabilirsiniz.

Bu iþbirliðinde belge bitirilmiþ ve herkezin bir kopyasý olmasýný istiyorsanýz, uygulamayý paylaþýma açmýþ kullanýcý belgenin son durumunu size göndermelidir.

{button ,AL("a-conf-file-transfer")} Ýlgili Konu

# **Uygulama paylaþýmýný durdurma**

NetMeeting araç çubuðunda, **Paylaþ** düðmesini týklatýn ve paylaþýmýný durdurmak istediðiniz uygulamanýn adýný girin.

### **Notlar**

Uygulamayý, yalnýzca diðer kullanýcýlarla paylaþan asýl kiþi sizseniz durdurabilirsiniz.

Ýþbirliði yapýyor ve baþka biri de paylaþtýðýnýz uygulama üzerinde çalýþýyorsa, imlecin kontrolünü ele almak için önce ESC tuþuna ve sonra da **Paylaþ** düðmesine basmalýsýnýz.

# **Pano yardýmýyla bilgi deðiþimi**

Toplantýdayken, Panoya kestiðiniz veya kopyaladýðýnýz herþey toplantýdaki diðer kullanýcýlar tarafýndan kendi bilgisayarlarýndaki uygulamalara yapýþtýrýlabilir. Bir uygulama paylaþýyor olmasanýz bile toplantý sýrasýnda Pano herzaman paylaþýlýr,.

# **Uyarý**

Toplantý sýrasýnda diðer kullanýcýlarýn kullanmasýný istemediðiniz öðeleri Pano'ya yerleþtirmeyin.

# **Hýzlý eriþim araç çubuðunu görüntüleme**

Hýzlý eriþim çubuðu,hala gerekli NetMeeting komutlarýný kullanabildiðiniz halde, paylaþýlan bir uygulamayý, Beyaz Tahta veya Sohbet penceresi ekranýnýzda görüntüleyebilmek için daha fazla yer açmak amacýyla NetMeeting'i simge durumuna küçültmek istediðinizde faydalý olacaktýr.

Görev çubuðunun durum alanýnda, **NetMeeting** simgesini tek týklatýn.

### **Diðer kullanýcýlara görüntü gönderme**

- 1 **Araçlar** menüsünde, **Seçenekler**'i týklatýn.
- 2 **Video** sekmesinde, **Her çaðrýnýn baþlangýcýnda otomatik olarak görüntü gönder** onay kutusunun seçili olduðundan emin olun.

Veya, bir çaðrý baþlangýcýnda otomatik görüntü göndermek istemiyorsanýz çaðrý sýrasýnda Videom penceresinin altýndaki düðmeye basarak görüntü göndermeye baþlayabilirsiniz.

### **Not**

Kullanýcý bir seferde yalnýzca tek bir kullanýcý ile ses ve görüntü alýþ veriþi yapabilir. Bir kullanýcýdan diðerine geçiþ yapabilirsiniz veya birçok kullanýcý çifti ayný anda birbirleri ile konuþup görüþebilirler.

{button ,AL("A\_CONF\_VIDEO\_RECEIVE;A\_CONF\_ADJUST\_VIDEO;a-conf-switch-audiovideo;a-conf-preview-video")} Ýlgili Konular

# **Video görüntünüzü önizleme**

Bir çaðrý yapmadan önce, göndereceðiniz resmi görmek için Videom penceresinin altýndaki düðmeyi týklatýn.

Videom penceresi **Geçerli Çaðrý** içindedir, ama ondan ayýrýlabilir.

# **Not**

 $\blacksquare$ 

Önizleme sýrasýnda bir çaðrý yaptýðýnýzda veya aldýðýnýzda, görüntü hemen gönderilmeye baþlanýr.

{button ,AL("a\_conf\_video\_sending")} Youthon,

### **Diðer kullanýcýlardan görüntü alma**

NetMeeting programýnda görüntünün otomatik olarak alýndýðý varsayýlýr. Görüntüyü alabilmek için karþýdaki kullanýcýnýn görüntü göndermesi gerekir.

Çaðrýda otomatik olarak görüntü almýyorsanýz, Uzak Video penceresinin altýndaki düðmeyi týklatýn. Uzak Video penceresi **Geçerli Çaðrý'**dadýr, ama ondan ayýrýlabilir.

### **Notlar**

Ayarlarýnýzý NetMeeting programýnda otomatik olarak görüntü almayacak þekilde deðiþtirebilirsiniz. Bunu yapmak için **Araçlar** menüsünü týklatýn, **Seçenekler**'i týklatýn, **Video** sekmesini týklatýn ve **Her çaðrýnýn baþlangýcýnda otomatik olarak görüntü gönder** onay kutusunun seçimini kaldýrýn.

Kullanýcý bir seferde yalnýzca tek bir kullanýcý ile ses ve görüntü alýþ veriþi yapabilir. Bir kullanýcýdan diðerine geçiþ yapabilirsiniz veya birçok kullanýcý çifti ayný anda birbirleri ile konuþup görüþebilirler.

{button ,AL("a-conf-detach-video;A\_CONF\_VIDEO\_SENDING;A\_CONF\_ADJUST\_VIDEO;a-conf-switch-audiovideo")} Ýlgili Konular

# **Görüntü özelliklerini ayarlama**

- 1 **Araçlar** menüsünde, **Seçenekler**'i týklatýn.
- 2 **Video** sekmesinde, gerekli ayarlamalarý yapýn.

Video kamera özelliklerini ayarlamak için, Videom penceresinde resim önizlemesi yapýlýyor olmalýdýr. **Video** sekmesinde, **Kaynak** düðmesini týklatýn. Deðiþiklik yaptýkça Videom penceresinden izleyebilirsiniz.

### **Notlar**

- Görüntü kalitesinde deðiþiklik yaptýysanýz, deðiþiklikleri Tamam'ý týkladýktan sonra görebilirsiniz.
- Bir öðe hakkýnda Yardým için, iletiþim kutusunun üstündeki
- simgesini ve sonra da öðeyi týklatýn.

{button ,AL("a-conf-preview-video;A\_CONF\_VIDEO\_SENDING;A\_CONF\_VIDEO\_RECEIVE")} Ýlgili Konular

# **Video penceresini ayýrma**

**Araçlar** menüsünde, **Video**'yu iþaretleyin ve **Videomu Ayýr**'ý veya **Uzak Videoyu Ayýr**'ý týklatýn. Görüntü pencereleri **Geçerli Çaðrý**'daki yerlerinden ayrýlacak ve **Seçenekler** iletiþim kutusundaki **Video**  sekmesinde belirtilen boyuta dönüþecektir.

# **Ýpucu**

Video penceresini ayýrmak için pencereyi çift týklayabilir veya baþlýk çubuðundan sürükleyebilirsiniz.

# **Ses ve görüntü baðlantýsýnda baþka birine geçme**

**Araçlar** menüsünde, **Ses ve Görüntüye Geç**'i iþaretleyin ve ses ve görüntü almak istediðiniz kullanýcýnýn adýný týklatýn.

Toplantýda diðer bir kullanýcýyla ses-görüntü baðlantýsý bulunan bir kullanýcýya geçiþ yapamazsýnýz.

{button ,AL("a-conf-stop-audiovideo")} Ýlgili Konu

### **Ses ve görüntü göndermeyi durdurma**

 $\blacksquare$ **Geçerli Çaðrý'**da **Araçlar** menüsünde, **Ses ve Görüntüye Geç**'i iþaretleyin ve onay imini kaldýrmak için kullanýcý adýný týklatýn.

# **Ýpucu**

Ses ve görüntü göndermeyi, **Geçerli Çaðrý** listesinde kullanýcýnýn adýný sað týklatýp ordan da ve **Ses ve Görüntü Kullanýmýný Durdur**'u týklatarak da durdurabilirsiniz.

Yalnýzca görüntü göndermeyi durdurmak için Videom penceresinin altýndaki düðmeyi týklatýn.

{button ,AL("a-conf-switch-audiovideo")} Ýlgili Konu

# **Hoparlörün ses yüksekliðini ayarlama**

**Ses** araç çubuðunda, hoparlör kaydýrýcýsýný sürükleyin.

# **Ipucu**

 $\blacksquare$ 

Hoparlörleri kapatmak için, **Ses** araç çubuðunda hoparlör onay kutusunun seçimini kaldýrýn.

{button ,AL("a-conf-backnoise-manual")} Ýlgili Konular

# **Mikrofon ses yüksekliðini ayarlama**

**Ses** araç çubuðunda, mikrofon kaydýrýcýsýný sürükleyin.

### **Ýpuçlarý**

Diðer kullanýcýlarý duymaya devam ederken kendi sesinizi kapatmak için, **Ses** araç çubuðunda hoparlör onay kutusunun seçimini kaldýrýn.

NetMeeting otomatik olarak artalan seslerini perdeler, böylece sesiniz temiz bir þekilde duyulur.

{button ,AL("A-CONF-BACKNOISE-MANUAL")} Ýlgili Konular

# **Ses Ayarlama sihirbazýný çalýþtýrma**

1 Çaðrý menüsünde, herhangi bir NetMeeting çaðrýsý baðlantýsýný kesmek için **Kapat**'ý týklatýn.

- 2 **Araçlar** menüsünde, **Ses Ayarlama Sihirbazý**'ný týklatýn.
- 3 Ekrandaki yönergeleri takip edin.

# **Ýpucu**

Çift yönlü ses kullanýyor ve zayýf ses kalitesi alýyorsanýz, yarý çift yönlü sesi deneyin.

### **Çift yönlü sesi devre dýþý býrakma**

Bilgisayarýnýzýn çift yönlü ses yeteneði varsa, NetMeeting otomatik olarak çift yönlü sesi etkinleþtirir. Ses problemleriyle karþýlaþýrsanýz, çift yönlü sesi devreden çýkarmak isteyebilirsiniz.

- 1 **Araçlar** menüsünde, **Seçenekler**'i týklatýn.
- 2 **Ses** sekmesinde, **Sesleri alýrken konuþabilmem için çift yönlü iletimi etkinleþtir** onay kutusunun seçimini kaldýrýn.

Bilgisayarýnýz bundan sonra yarý çift yönlü ses kullanacaktýr.

### **Not**

Ses kartýnýzýn çift yönlü ses yeterliði olduðunu biliyorsanýz ancak **Sesleri alýrken konuþabilmem için çift yönlü iletimi etkinleþtir** onay kutusu kullanýlabilir durumda deðilse, ses kartý üreticinizden alabileceðiniz çift yönlü sürücüyü yüklemek zorundasýnýz.

### **Sohbet baþlatma**

**Geçerli Çaðrý**'dayken, araç çubuðundan **Sohbet** düðmesini týklatýn.

Þimdi toplantýdaki herkes Sohbet'i kullanabilir ve görüntüleyebilir.

#### **Notlar**

ř.

Toplantýnýzda birileri bir uygulama paylaþýyorsa, ortak çalýþmýyorsanýz Sohbet odasýyla çalýþmak daha kolay olur. Çünkü baþka bir kullanýcý paylaþýlan uygulamanýn kontrolünü eline aldýðýnda Sohbet penceresine hiç bir bilgi giremezsiniz.

Sohbet etmek için, görev çubuðunun durum alanýnda NetMeeting simgesini týklatýp hýzlý eriþim araç çubuðunda **Sohbet** simgesini týklatabilirsiniz.

{button ,AL("a-CONF-share")} Ýlgili Konular

# **Sohbet odasýnda ileti gönderme**

Sohbet penceresinde, göndermek istediðiniz iletiyi yazýn ve ENTER tuþuna basýn.

 $\blacksquare$ 

**Ipucu** Toplantýda birçok kiþi olduðunda, ENTER'a basmadan önce **Gönder** listesinde kullanýcý adý seçerek yalnýzca bir kiþiye ileti göndermeyi seçebilirsiniz (fýsýldama).

# **Sohbet iletilerinin görüntülenme biçimini deðiþtirme**

Ýletinin görüntülenme yazýtipini deðiþtirmek için, **Seçenekler** menüsünü týklatýp, **Yazý Tipi**'ni týklatýn.

- Ýstediðiniz yazýtipini, boyutunu ve biçemini seçip **Tamam**'ý týklatýn.
- **Seçenekler** menüsünde, **Sohbet Biçimi**'ni týklatýn.
- Ýstediðiniz baþlýk bilgisini ve ileti biçimini týklatýn.
# **Beyaz Tahta'yý baþlatma**

**Geçerli Çaðrý**'dayken, araç çubuðundan **Beyaz Tahta** düðmesini týklatýn.

Son toplantýdaki herkes Beyaz Tahta'yý görüntüleyebilir ve kullanabilir.

#### **Ýpucu**

 $\blacksquare$ 

Beyaz Tahta'yý açmak için, görev çubuðunun durum alanýnda NetMeeting simgesini týklatýp hýzlý eriþim araç çubuðunda Beyaz Tahta simgesini týklatabilirsiniz.

{button ,AL("a-conf-wb-lock;a-conf-wb-syncpage")} Ylgili Konular

# **Beyaz Tahta'da yazý yazma**

- Beyaz Tahta araç kutusunda, **Metin** aracýný seçin.
- Metinin rengini, boyutunu veya yazýtipini belirlemek isterseniz, pencerenin en altýnda bulunan **Yazý Tipi Seçenekleri** düðmesini týklatýn, deðiþikliklerinizi yapýp **Tamam** düðmesini týklatýn.
- Beyaz Tahta'da metnini baþlamasýný istediðiniz noktayý týklatýn ve yazmaya baþlayýn.
- Bitirince, fareyi metin alanýnýn dýþýna týklatýn veya araç deðiþtirin.

# **Beyaz Tahta'da çizgi çizme**

- Beyaz Tahta araç kutusunda, **Çizim** veya **Çizgi** aracýný týklatýn.
- Çizginin geniþliðini veya rengini seçmek için, araç kutusunun en altýndaki çizginin geniþliði veya rengini seçin.
- Çizgi çizmek için, iþaretçiyi Beyaz Tahta boyunca sürükleyin.

# **Beyaz Tahta'da þekil çizme**

- Beyaz Tahta araç kutusunda, þekil araçlarýndan birini týklatýn: elips veya dikdörtgen, dolu veya boþ.
- Þekilin çizgi geniþliði veya rengi seçmek için, araç kutusunun en altýndaki çizgi geniþliði veya rengini seçin.
- Þekli çizmek için, iþaretçiyi Beyaz Tahta boyunca sürükleyin.

# **Beyaz Tahta'da metin veya nesne silme**

1 Beyaz Tahta araç kutusunda, **Silgi** aracýný seçin.

2 Silmek için metin bloðuna veya çizili nesneyi týklatýn.

#### **Ýpucu**

Metin bloðunda harfleri tek tek silmek için, araç kutusunda **Metin** aracýný seçin ve metini týklatýn. DELETE'e VEYA GERÝ AL'a basabilirsiniz (isterseniz harfleri seçebilirsiniz).

**Diðer kullanýcýlarýn Beyaz Tahta üzerinde deðiþiklik yapmasýný engelleme**<br>Beyaz Tahta'daki Araclar menüsünde. Ýceriði Kilitle'vi týklatýn. Beyaz Tahta'daki **Araçlar** menüsünde, **Ýçeriði Kilitle**'yi týklatýn.

#### **Beyaz Tahta üzerinde metni veya grafiði vurgulama**

1 Beyaz Tahta araç kutusunda, **Vurgula** aracýný týklatýn.

2 Ýþaretçiyi vurgulamak istediðiniz öðenin üstüne sürükleyin.

#### **Notlar**

Ekranýnýz yalnýzca 16 renk kullanýyorsa, vurgu metnin veya diðer çizimlerin arkasýnda görünür.

Ayrýca Beyaz Tahta'da bir metni veya çizimi toplantýdaki diðer kullanýcýlara iþaret etmek için uzak iþaretçiyi (el) kullanabilirsiniz.

{button ,AL("A-CONF-WB-REM-POINTER")} Ýlgili Konular

# **Beyaz Tahta'da metin veya çizim iþaret etme**

1 Beyaz Tahta araç kutusunda, **Uzak Ýþaretçi** aracýný týklatýn.

2 Beyaz Tahta'da iþaret etmek istediðiniz noktaya el þeklindeki uzak iþaretçiyi sürükleyin.

# **Ýpuçlarý**

Uzak iþaretçiyi kapatmak için, **Uzak Ýþaretçi** aracýný týklatýn.<br>Uzak isaretcivi farklı Bevaz Tahta savfalarında kullanmak icin, ilk önce uzak isaretcivi kapatın. Daha sonra kullanmak istediğiniz sayfaya gidin ve tekrar açın.

**Beyaz Tahta'da yakýnlaþtýrma veya uzaklaþtýrma Görünüm** menüsünde, **Yakýnlaþtýr**'ý týklatýn.

# **Ekranýn bir bölgesini Beyaz Tahta'ya kopyalama**

- 1 Beyaz Tahta araç kutusunda, **Alan Seç** aracýný týklatýn.
- 2 Beyaz Tahta Alan Seç iletiþim kutusu görünürse, **Tamam**'ý týklatýn.
- 3 Yakalamak istediðiniz alanýn bir köþesini týklatýn ve iþaretçiyi çaprazýndaki köþeye sürükleyin.
- 4 Beyaz Tahta'yý týklatýn.

## **Ýpucu**

Ayrýca masaüstüne belirli bir pencereyi kopyalayabilirsiniz.

{button ,AL("A-WB-GRAB-WINDOW")} Ýlgili Konu

# **Beyaz Tahta'ya bir pencere kopyalama**

- Beyaz Tahta araç kutusunda, **Pencere Seç** aracýný týklatýn.
- Beyaz Tahta Alan Seç iletiþim kutusu görünürse, **Tamam**'ý týklatýn.
- Kopyalamak istediðiniz pencereyi týklatýn.
- Beyaz Tahta'yý týklatýn.

# **Beyaz Tahta'ya sayfalar ekleme**

Bulunduðunuz sayfanýn önüne bir sayfa eklemek için, Beyaz Tahta'da **Düzen** menüsünü týklatýn ve **Önce Sayfa Ekle'**ýi týklatýn.

Bulunduðunuz sayfanýn arkasýna bir sayfa eklemek için, Beyaz Tahta'da **Düzen** menüsünü týklatýn ve **Arkaya Sayfa Ekle**'yi týklatýn.

#### **Ýpucu**

 $\blacksquare$ Bulunduðunuz sayfanýn arkasýna bir sayfa eklemek için Beyaz Tahta'nýn sað alt köþesindeki düðmeyi de týklatabilirsiniz.

# **Beyaz Tahta'da farklý sayfalara gitme**

 $\blacksquare$ 

Sayfalar arasýnda dolaþmak için, Beyaz Tahta'nýn sað alt bölgesindeki ileri ve geri oklarýný týklatýn. Ýlk veya son sayfaya gitmek için ileri veya geri okun ardýnda istediðiniz sayfa numarasýný týklatýn. Baþka sayfa eklemek için, uzak saðdaki düðmeyi týklatýn.

# **Diðer kullanýcýlarýn görmediði Beyaz Tahta sayfalarýný görüntüleme**

 $\blacksquare$ 

Beyaz Tahta'da **Araçlar** menüsünde, onay iþaretini kaldýrmak için **Zaman Uyumlu Yap**'ý týklatýn. Genellikle toplantýdaki her kullanýcý toplantýdaki diðer insanlarýn görüntüsü dýþýnda birþeye bakmak veya üzerinde çalýþmak istemediði sürece ayný Beyaz Tahta sayfasýný görüntüler.

# **Paylaþtýðýnýz bir uygulamada baþka bir kullanýcýnýn çalýþmasýný durdurma** ESC tuþuna basýn.

Bu ortak çalýþmanýn durdurur ve iþaretçinin kontrolünü size geri döndürür.

 $\blacksquare$ 

# **Kendi bilgisayarýnýzýn Hýzlý Çevir'ini oluþturma**

Kendi bilgisayarýnýzýn Hýzlý Çevir'ini yaratabilir ve diðer kulanýcýlara göndermek için Masaüstüne kaydedebilirsiniz.

1 **Dizin**'de kendi adýnýzý seçin ve **Hýzlý Çevir** menüsünde, **Hýzlý Çevir Ekle**'yi týklatýn.

2 **Masaüstüne Kaydet**'i týklatýn.

Masaüstündeki kýsayolu göndermek için sað týklatabilirsiniz.

{button ,AL("a-conf-send-speeddial")} Ýlgili Konular

# **Toplantýdaki herkese dosya gönderme**<br>Dosyayý **Gecerli Caðrý** listesindeki

Dosyayý **Geçerli Çaðrý** listesindeki kullanýcý isimlerinini üzerine sürükleyin.

# **Paylaþýlan uygulamaya ekranda alan oluþturma**

Toplantý sýrasýnda bir uygulama üzerinde çalýþýrken, NetMeeting penceresini simge durumuna küçültebilir ve iþbirliði ve paylaþma için gerekli komutlara eriþmek üzere görev çubuðunun durum alanýnda **NetMeeting** simgesini týklatabilirsiniz.

## **NetMeeting programýný artalanda çalýþtýrma**

NetMeeting penceresinin masaüstünde veya görev çubuðunda yer kaplamasýný istemiyorsanýz, pencereyi kapatabilir ve NetMeeting programýný artalanda çalýþtýrabilirsiniz. Önceden olduðu gibi çaðrýlarý alabilirsiniz. Gelen çaðrý kabul edildiðinde NetMeeting penceresi otomatik olarak açýlacaktýr.

{button ,AL("a-conf-run-in-background")} Ýlgili Konular

## **Diðer kullanýcýlarla beraber çalýþmak ve imlecin denetimini kaybetmeme**

Herkesin ayný anda çalýþmasý gereken toplantýlara ihtiyacýnýz olabilir. Bu durumda, çözüm Beyaz Tahta'dýr. Paylaþýlan bir uygulamada iþbirliði yapýldýðýnda ayný anda imleci yalnýzca bir kiþi kontrol edebilir. Beyaz Tahta'da ise durum farklýdýr.

**Geçerli Çaðrý**'da, araç çubuðuda **Beyaz Tahta**'yý týklatýn.

Önce **Araçlar** menüsü, sonra da **Alan Seç**'i týklatýnca seçimleri diðer bir uygulamadan Beyaz Tahta'ya kopyalayabilirsiniz.

#### **Uygulama paylaþýmýnda daha yüksek baþarým elde etme**

Geniþ bir toplantý veya yavaþ bir baðlantýnýz ve baþka bir kullanýcýyla ses-görüntü baðlantýnýz varsa, uygulama paylaþýmýnda daha yüksek bir baþarým için görüntüyü dondurabilirsiniz. Bu yolla, ses-görüntü baðlantýnýz olan kiþi sizin resminizi görmeye devam edecek ama diðer NetMeeting özellikleri daha etkili çalýþacaktýr.

En iyi uygulama paylaþma baþarýmý ses-görüntü baðlantýsý yerine Sohbet iletiþimi kullanýldýðýnda elde edilir. Görüntüyü durdurmak için, Videom penceresinin altýndaki düðmeyi týklatýn.

{button ,AL("a-conf-stop-audiovideo")} Ylgili Konular

# **Diðerlerinin seslerini duymaya devam ederken kendi sesini kapatma**

 $\blacksquare$ 

**Ses** araç çubuðunda, mikrofon onay kutusunun seçimini kaldýrýn.

Bu ofisinizdeki konuþmalarýn toplantýdaki diðer kullanýcýlar tarafýndan duyulmamasýný saðlar.

# **Bilgisayarýn hoparlörlerini kapatma**

**Ses** araç çubuðunda, hoparlör onay kutusunun seçimini kaldýrýn.

# **Toplantýda özel ileti gönderme**

Toplantýda birçok kullanýcý varken içlerinden yalnýzca bir tanesine Sohbet iletisi göndermek isterseniz (fýsýldama), ENTER tuþuna basmadan önce Sohbet'teki **Gönder** listesinde o kullanýcýnýn adýný týklatýn.

#### **Dizin ve Geçerli Çaðrý'da bulunan simgeler**

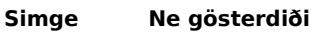

- Kullanýcý çaðrýda.
- Kullanýcýnýn mikrofonu ve hoparlörleri var.
- Kullanýcýnýn video kamerasý var.
- Kullanýcý uygulamalarý paylaþabilir, Beyaz Tahta'yý ve Sohbet'i çalýþtýrabilir ve dosya gönderebilir.

#### **Engelli kullanýcýlar için eriþilebilirlik**

Microsoft ürünlerini ve servislerini herkesin kullanabilmesi için daha kolay yapacaðýný belirtmiþti. Bu bölüm engelli kullanýcýlar için Microsoft ürünlerini daha kolay hale getiren aþaðýdaki özellikler, ürünler ve hizmetler hakkýnda bilgi saðlamaktadýr.

{button ,JI(`>medium',`winfwkgp')}    Microsoft Windows'u Özelleþtirme ve Microsoft Windows {button ,JI(`',`deaf')}    Saðýrlar ve Ýþitme Engelliler için Microsoft Hizmetleri {button ,JI('','audiodoc')} Alternatif Biçimlerde Microsoft Belgeleri {button ,JI(`',`thirdparty')}    Eriþebilirliði Arttýran Üçüncü Parti Uygulamalar {button ,JI(`',`moreinfo')}    Engelli Kullanýcýlar için Diðer Ürünler ve Servisler

#### **Not**

Bu bilgi Microsoft ürünlerini yalnýzca Birleþik Devletler'de satýn aldýysanýz uygulanýr. Microsoft Windows, Windows NT veya Windows 95'i ABD dýþýndan satýn aldýysanýz, Windows paketiniz Microsoft destek hizmetlerinin, telefon numaralarýnýn ve adreslerinin yardýmcý bir bilgi kartý listesini içerir. Yardýmcýnýzdan Yardým baþlýklarýnda geçen bu tür ürünlerin ve servislerin sizin bölgenizde bulunup bulunmadýðýný öðrenebilirsiniz.

#### **Saðýrlar ve Ýþitme Engelliler için Microsoft Servisleri**

Saðýr veya iþitme engelliyseniz, Microsoft ürünlerine ve müþteri hizmetlerine tüm eriþim metin telefonu (TTY/TTD) servisi aracýlýðý ile mümkündür.

#### **Müþteri Hizmeti**

Microsoft Satýþ Bilgi Merkezine Pasifik zaman diliminde 6:30 A.M. ile 5:30 P.M. arasýnda (800) 892-5234 numaralý telefonu arayarak ulaþabilirsiniz.

#### **Teknik Destek**

Birleþik Devletler'de Teknik destek için, Pasifik zaman diliminde tatiller hariç, iþ günlerinde 06:00. ile 18:00. Saatleri arasýnda (425) 635-4948 numaralý telefonu arayarak Microsoft Teknik Desteðe ulaþabilirsiniz. Kanada'da, Doðu zaman diliminde tatiller hariç, iþ günlerinde 08:00. ile 20:00 saatleri. arasýnda (905) 568-9641 numaralý telefonu arayarak ulaþabilirsiniz. Microsoft Teknik Destek servisin uygulandýðý süreye ve konuya göre Microsoft fiyatlarýna, kurallarýna ve þartlarýna baðýmlýdýr.

#### **Eriþilebilirliði arttýran üçüncü parti uygulamalar**

Kiþisel bilgisayarlarý engelli kullanýcýlar için daha kolay kullanýlabilir bir hale getirmek amacýyla geniþ bir üçüncü parti donaným ve yazýlým ürünleri yelpazesi mevcuttur. MS-DOS, Microsoft Windows ve Microsoft

Windows NT iþletim sistemleri arasýnda mevcut olan çeþitli tipteki ürünler:

Görsel problemleri olan kullanýcýlar için ekrandaki bilginin boyutunu büyüten veya rengini deðiþtiren programlar.

Görme engelli veya okuma zorluðu olan kullanýcýlar için kabartma yazýyla veya sentetik konuþmayla ekrandaki bilgiyi açýklayan programlar.

Farenin veya klavyenin davranýþýný düzenleyen donaným ve yazýlým araçlarý.

- Kullanýcýlarýn fare veya sesleri ile "yazmalarýný" saðlayan programlar.
- Daha az tuþa basarak daha hýzlý yazmayý saðlayan kelime veya kelime grubu tahmini yazýlýmlarý.
- Fare veya klavye kullanamayanlar için alternatif giriþ aygýtlarý, tek düðme veya üfle ve çek aygýtlarý gibi.

Üçüncü parti uygulamalarý hakkýnda daha fazla bilgi için, bakýnýz Engelli Kullanýcýlar için Diðer Ürünler ve Servisler.

#### **Alternatif Biçimli Microsoft Belgeleri**

Standart belge formlarýna ek olarak, birçok Microsoft ürünü eriþilebilirliði kolay olsun diye diðer formatlarda mevcuttur.

Birçok Internet Explorer belgesi çevrimiçi Yardým, çevrimiçi kullanýcý klavuzu veya paketle birlikte bir CD þeklinde mevcuttur.

Yazýlý belgeleri okumada veya kullanmada zorluk çekiyorsanýz, birçok Microsoft ürününü Recording for the Blind & Dyslexic, Inc'ten bulabilirsiniz, Recording for the Blind & Dyslexic bu belgeleri daðýtým servislerinin kayýtlý, seçili müþterilerine ses kasetlerinde veya disketlerde daðýtýr. Recording for the Blind & Dyslexic koleksiyonu, Microsoft ürün belgeleri ve Microsoft yayýnlarý kitaplarý dahil 80,000 baþlýðý içerir. Microsoft ürün belgeleri ve Microsoft yayýnlarý kitaplarýnýn kullanýmý ile ilgili bilgi için, Recording for the Blind & Dyslexic'e aþaðýdaki adres ve telefondan ulaþabilirsiniz:

Recording for the Blind & Dyslexic, Inc. 20 Roszel Road Princeton, NJ 08540

Tel: (609) 452-0606

Faks: (609) 987-8116

World Wide Web: http://www.rfbd.org/

Ayrýca bu kitaplardan bir çoðunu Microsoft Web bölgesinden yükleyebilirsiniz: http://microsoft.com/enable/.

#### **Microsoft Windows, Windows NT ve Windows 95'i özelleþtirme**

Ýþletim sisteminizi daha eriþilebilir hale getirmek için bir çok özelleþtirme yolu vardýr.

Windows 95'le baþlayarak, eriþilebilirlik özellikleri Windows'a ve Windows NT'ye bütünleþtirilmiþtir. Bu özellikler yazý yazmada veya fare kullanmada zorluk çekenler, orta seviyede görüntü bozukluðu çekenler veya saðýr veya iþitme engelliler için yararlýdýr. Bu özellikler kurulum aþamasýnda yüklenebilir veya daha sonra Windows 95 kurulum disketlerinden eklenebilir. Bu özelliklerin kurulmasý veya kullanýlmasý hakkýnda bilgi için Windows Yardým Dizininde "eriþilebilirlik"e bakýnýz.

Denetim Masasý ve diðer bütünleþtirilmiþ özellikleri kullanarak deðiþen görüntü ve motor kabiliyetlerini ayarlamak için Windows ve Windows NT'nin görüntü ve davranýþlarýný ayarlayabilirsiniz. Renkler ve boyutlar, ses yüksekliði ve fare ile klavyenin davranýþ biçimini ayarlamak da buna dahildir.

Windows 95'i daha fazla eriþilinebilir kýlan özelliklerden birçoðu Windows NT'ye , önceki Mikrosoft Windows sürümlerine ve MS-DOS'a Eriþim Paketleri yoluyla eklenebilir. Bu dosyalarý modem yolu ile yükleyebilir veya Microsoft'tan disketler halinde sipariþ edebilirsiniz.

Standart QWERTY düzenini kullanýrken zorluk çekiyorsanýz, Dvorak klavye düzeninde, bir klavye üzerinde en sýk kullanýlan karakterler, daha kolay eriþilebilir hale getirilmiþtir. Üç tür Dvorak klavye düzeni vardýr: birincisi iki elinizi de kullanabilenler için, bir diðeri yalnýzca sol elini kullanabilenler için, sonuncusu da yalnýzca sað elini kullanabilenler için. Bu özellikleri kullanmak için herhangi özel bir donatýya ihtiyacýnýz yoktur. Kullanýlan belirli özellikler ve bunlarýn beraber veya ayrýca alýnýp alýnmayacaðý kullandýðýnýz iþletim sistemine baðlýdýr.

Kullandýðýnýz iþletim sisteminde kullanýlabilen özelliklerin eriþilebilirliði konusunda gerekli olan tüm belgeler için, aþaðýdaki listede bulunan ilgili uygulama notlarýna bakmanýz gerekir. Eriþilebilirlik özellikleri Microsoft Windows 95 Resource Kit ve Microsoft Windows NT Resource Kit'lerinde de yayýnlanmýþtýr.

#### **Yüklenecek veya Sipariþ Edilecek Eriþilebilirlik Notlarý ve Kullanýmlar**

Bu dosyalarý modem aracýlýðýyla yükleyerek veya telefonla disketler halinde sipariþ vererek elde edebilirsiniz. Bu dosyalarýn yüklenmeleri veya sipariþ edilmeleri konusundaki özel yönergeler bu listenin hemen ardýndan gelmektedir.

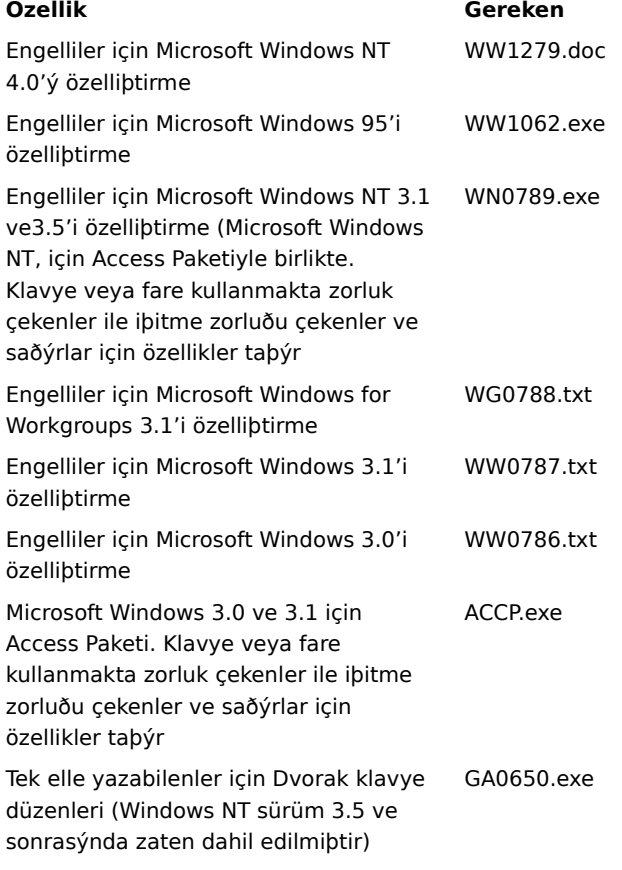

#### **Dosyalarý modem aracýlýðýyla yükleme**

Bir modeminiz varsa, eriþilebilirlik dosyalarýný aþaðýdaki að servislerinden iyükleyebilirsiniz:

Microsoft World Wide Web site, http://microsoft.com/enable. Sol yandaki gezinme çubuðundan Microsoft Ürünlerini seçin ve sonra da ilgili ürünü veya platformu seçin.

- /softlib/mslfiles içinde ftp.microsoft.com Microsoft Internet
- MSN, Microsoft Network çevrimiçi hizmet.
- CompuServe: **GO MSL** yazýn.
- GEnie.

Microsoft Download Service (MSDL), Pasifik zamanýyla sabah 01:00 ile 02:30 arasýnda kalan saatler dýþýnda her zaman (425) 936-6735 numaralý telefondan ulaþabilirsiniz.

MSDL, 1200, 2400, 9600 veya 14400 baud hýzlarýný (V.22bis, V.32, V.32bis ve V.42), 8 veri biti, parity yok ve 1 stop bitini destekler. MSDL, 28800 veya ISDN baðlantýlarýný desteklemez.

Çeþitli kullanýcý grubu ilan tahtalarý (PC Kullanýcý Gruplarý aðý Birliði'ndeki ilan tahtasý hizmetleri gibi)

#### **Eriþilebilirlik Dosyalarýný Telefonla Sipariþ Etme**

Modeminiz yoksa, Birliþik Devletler'de Microsoft Satýþ Danýþma Merkezi'nden tel (800) 426 9400 faks (800) 892 5234 numaralarýný 06:30 ile 05:30 Pasifik saatleri arasýnda arayarak eriþilebilirlik dosyalarýný disketler halinde sipariþ edebilirsiniz.

Kanada'da (905) 568-3503 veya faks (905) 568-9641 numaralarýný arayabilirsiniz.

#### **Engelliler için diðer Ürünler ve Hizmetler**

Bu Yardým dosyasýnda yukarda açýklanan özelliklere ve kaynaklara ek olarak, Microsoft ve diðer organizasyanlarýn farklý ürünleri de bulunmaktadýr.

#### **Engelliler için Microsoft Ürünleri ve Hizmetleri**

Engelliler için daha fazla bilgi için:

Microsoft Sales Information Center One Microsoft Way Redmond, WA 98052-6393

World Wide Web: http://microsoft.com/enable/

Sesli telefon: (800) 426-9400 Metin telefonu: (800) 892-5234

ile temasa geçin.

#### **Macintosh Engelliler Çözümleri**

Engelliler için Macintosh ürünleri ve hizmetleri hakkýnda daha fazla bilgi için, Apple Worldwide Disability Solutions Group için (408) 974-7910 (tel) veya (408) 974-7911 (faks) ile temasa geçin..

#### **Engelliler için Bilgisayar Ürünleri**

Microsoft, Windows and Windows NT iþletim sistemleriyle kullanýlabilen eriþilebilirlik özelliklerinin kataloðunu temin eder. Bu kataloðu Web sitemizden veya telefonla elde edebilirsiniz. Bu sayfadan önce geçen Engelliler için Microsoft Ürünleri ve Hizmetleri kýsýmýna bakýn.

University of Wisconsin-Madison'da Trace R&D Center yayýnlarý engelliler için 18,000'den fazla sayýda ürün ve diðer bilgileri içeren bir veritabaný yayýnlamaktadýr.Veri tabaný World Wide Web üzerindeki Web sitelerinden temin edilebilir. Bu veritabaný ayný zamanda iki yýlda bir basýlan CO-NET CD baþlýklý bir cd'den de edinilebilir. Trace R&D Center ayrýca Trace ResourceBook adlý, içinde yaklaþýk 2000 kadar ürün hakkýnda tanýmlamalar ve fotoðraflar bulunan bir kitap hazýrlamaktadýr. Bu dizinleri elde etmek için:

Trace R&D Center University of Wisconsin S-151 Waisman Center 1500 Highland Avenue Madison, WI 53705-2280

World Wide Web: http://trace.wisc.edu/

Faks: (608) 262-8848

#### **Engelli Ýnsanlar için Bilgi Alma ve Baþvuru Yerleri**

Bilgisayarlar ve diðer yardýmcý aygýtlar engellilerin çeþitli engellerini aþmalarýnda yardýmcý olabilir. Özel ihtiyaçlarýnýz doðrultusunda bilgisayarlarýn nasýl yardýmcý olabileceði hakkýnda bilgiler ve öneriler için bir eðitmene baþvurmanýz gerekir. Programlarý ve hizmetleri size yardýmcý olabilecek þekilde bölgenize yerleþtirme hakkýnda iliþki için:

National Information System University of South Carolina Columbia, SC 29208 Ses/metin telefonu: (803) 777-1782

Faks: (803) 777-9557

# **NetMeeting Progrmanýnda Klavye Kýsayollarý**

NetMeeting'de gezinmek ve çaðrý yapmak için kýsayollarý kullanabilirirz.

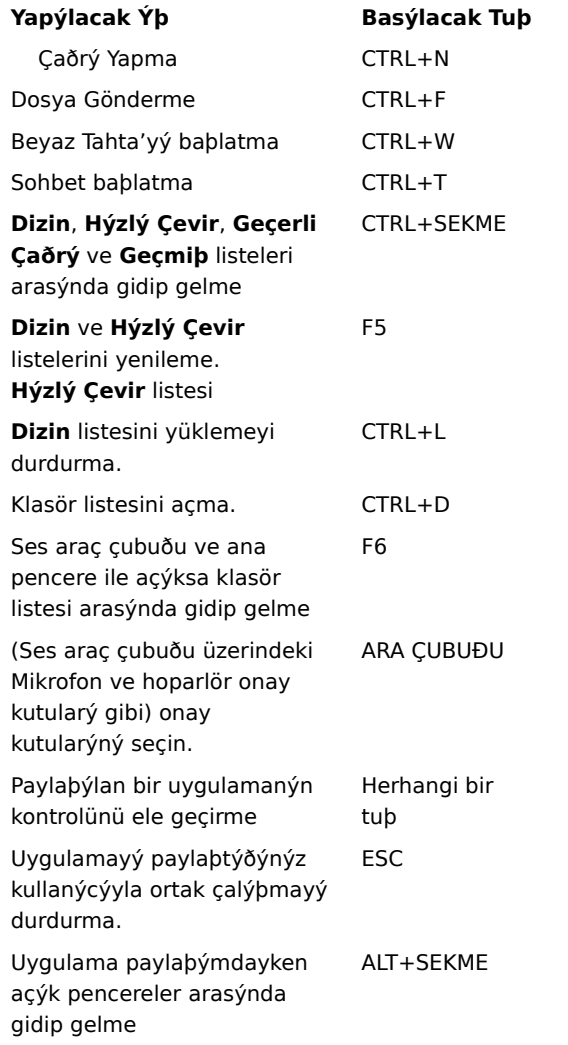

## **NetMeeting Sorun Gidericisi**

Bu sorun giderici, Microsoft NetMeeting'i kullanarak sorunlarýnýzý tanýmlamanýza ve çözmenize yardýmcý olur. Sorularýn yanýtlanmasý için yalnýzca soruyu týklatýn, daha sonra sorunu düzeltmek için önerilen adýmlarý gerçekleþtirmeyi deneyin.

# **Sorun nedir?**<br> **D** Toplant

 Toplantýdaki diðer insanlar, paylaþýlan uygulamamýn penceresinin tümünün veya bir kýsmýnýn tarama desenli göründüðünü söylüyor.

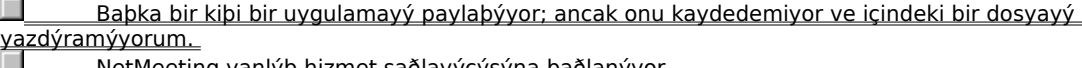

eting yanlýþ hizmet saðlayýcýsýna baðlanýyor. Ýþitsel özelliklerin kullanýmýnda sorun yaþýyorum.

Görev çubuðumdaki **ICA** simgesinde bir uyarý iþareti var.

#### **NetMeeting'i baþlatmadan önce ISP'ye baðlanýn**

NetMeeting Internet hizmet saðlayýcýnýza (ISP) baðlanýr; böylece dizin sunucunuza da baðlanabilirsiniz. Birden fazla ISP'yle baðlantýlý hesabýnýz varsa ve NetMeeting'in bir baþkasýna baðlanmasýný istiyorsanýz, bunu gerçekleþtirmek için NetMeeting'i baþlatmadan önce o ISP'ye baðlanýn.

#### **Not**

 $\blacksquare$ 

Bilgisayarýnýzda Microsoft Internet Explorer yüklüyse, NetMeeting, Denetim Masasý'nda Internet özellikleri bölümünde belirttiðiniz ISP'ye baðlanýr.  $\Box$ 

- Sorun gidericiyi kapatmak için burayý týklatýn.
- Sorun gidericinin baþlangýcýna dönmek için burayý týklatýn.

# **Sorun nedir?**

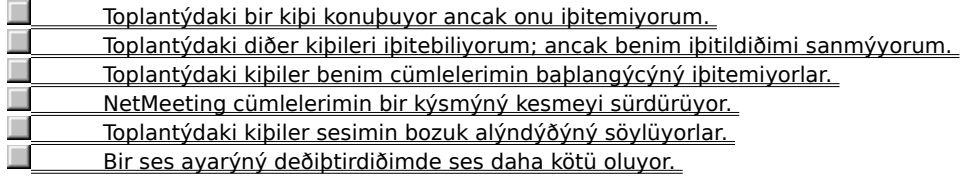

# **Mikrofonunuzun bilgisayara baðlý olduðundan emin olun**

Mikrofon baðlantýnýz gevþekse, arada kesilme sorunlarý çýkabilir.

#### **Sorun düzeldi mi?**

п Evet. Sorun gidericiyi kapatmak için burayý týklatýn. Hayýr. Sorun baþka neden kaynaklanýyor olabilir?
# **Mikrofon duyarlýlýðý ayarýný denetleyin**

Önce **Araçlar** menüsünü, sonra **Seçenekler**'i, daha sonra **Ses** sekmesini týklatýn.

**Hangi seçenek belirlendi?**

 $\blacksquare$ 

**Duyarlýlýk otomatik olarak ayarla**

**Duyarlýlýðý ayarlamama izin ver**

# **Duyarlýlýðý kendi kendinize ayarlamaya çalýþýn**

 $\blacksquare$ **Duyarlýlýðý ayarlamama izin ver** seçeneðini týklatýn. Duyarlýlýðý artýrmak için, kaydýrýcýyý saða sürükleyin.

# **Not**

Mikrofon duyarlýlýðýný artýrdýðýnýz zaman, NetMeeting'in cümlelerinizin bir kýsmýný kesmesi sorunu azalýr. Ancak, duyarlýlýk çok yüksekse, sesiniz bozuk duyulabilir veya bilgisayarýnýz bazen sizin konuþmadýðýnýz zamanlarda ses gönderebilir. Böyle bir durum ortaya çýkarsa, kaydýrýcýyý sola sürükleyin.

## **Sorun düzeldi mi?**

 Evet. Sorun gidericiyi kapatmak için burayý týklatýn. Hayýr. Sorun baþka neden kaynaklanýyor olabilir ?

## **Mikrofonun duyarlýlýðýný artýrýn**

Duyarlýlýðý artýrmak için, kaydýrýcýyý saða sürükleyin.

#### **Not**

 $\blacksquare$ 

Mikrofon duyarlýlýðýný artýrdýðýnýz zaman, NetMeeting'in cümlelerinizin bir kýsmýný kesmesi sorunu  $\blacksquare$ azalýr. Ancak, duyarlýlýk çok yüksekse, sesiniz bozuk duyulabilir veya bilgisayarýnýz bazen sizin konuþmadýðýnýz zamanlarda ses gönderebilir. Böyle bir durum ortaya çýkarsa, kaydýrýcýyý sola sürükleyin.

## **Sorun düzeldi mi?**

Evet. Sorun gidericiyi kapatmak için burayý týklatýn. Hayýr. Sorun baþka neden kaynaklanýyor olabilir?

# **NetMeeting'in duyarlýlýðý otomatik olarak ayarlamasýný saðlayýn Duyarlýlýðý otomatik olarak ayarla** seçeneðini týklatýn.

**Sorun düzeldi mi?**

 $\blacksquare$ 

 Evet. Sorun gidericiyi kapatmak için burayý týklatýn. Hayýr. Sorun baþka neden kaynaklanýyor olabilir?

## **Dosya iþlemleri yalnýzca uygulamayý paylaþan bilgisayarlarda çalýþýr**

**Kaydet** ve **Yazdýr** gibi **Dosya** menüsü komutlarý, kendisinden uygulama kullanýlan bilgisayarda çalýþýr. **Kaydet**'i týklattýðýnýz zaman, dosyayý kendi bilgisayarýnýza deðil, o bilgisayara kaydedersiniz. Üzerinde çalýþtýðýnýz belgenin bir kopyasýný istiyorsanýz, uygulamayý paylaþan kiþiden size dosyanýn bir kopyasýný göndermesini veya belgenin içindekileri sizin bilgisayarýnýzdaki bir dosyaya kopyalamasýný isteyin. Tamam. Sorun gidericiyi kapatmak için burayý týklatýn.

Sorun gidericinin baþlangýcýna dönmek için burayý týklatýn.

{button ,AL("a-conf-file-transfer")} Ýlgili Konular

# **Hiçbir pencerenin paylaþýlan uygulamanýzý kapatmadýðýndan emin olun**

- Kullanmadýðýnýz programlardan çýkýn.
- Masaüstünüzdeki diðer pencereleri en küçük boyuta getirin.
- Tamam. Sorun gidericiyi kapatmak için burayý týklatýn.
- Sorun gidericinin baþlangýcýna dönmek için burayý týklatýn.

**Toplantýda ikiden fazla kiþi olarak mý katýlýyorsunuz?** Evet.

<u>\_\_\_\_\_\_\_\_\_\_\_Hayýr.</u>

#### **Bir kerede yalnýzca iki kiþi ses olanaðýný kullanabilir**

Bir kerede birden fazla kiþiyle konuþamazsýnýz. Baþka bir kiþinin konuþtuðunu duymak için, ses baðlantýnýzý ve görüntü baðlantýsýný o kiþiye geçirmelisiniz. Önce **Araçlar** menüsünden **Ses ve Görüntüye Geç**'i, sonra konuþmak istediðiniz kiþinin adýný týklatýn. Toplantýdaki kiþilerden daha önceden baþka birisiyle ses-görüntü baðlantýsý yapmýþ olanlara geçiþ yapamazsýnýz.

Tamam. Sorun gidericiyi kapatmak için burayý týklatýn.

Sorun gidericinin baþlangýcýna dönmek için burayý týklatýn.

 Daha önce toplantýdaki bu kiþiyi iþitebiliyordum; ancak þimdi iþitemiyorum. Sorun baþka neden kaynaklanýyor olabilir?

# **Hoparlöre iliþkin ses ayarlarýný denetleyin**

Hoparlör ses ayarýnýz düþük veya hoparlörleriniz saðýr (kapalý) olabilir.

**Ses** araç çubuðundan hoparlör onay kutusunun seçildiðinden emin olduktan sonra, hoparlör ses ayarý kaydýrýcýsýný daha saða sürükleyin.

#### **Sorun çözüldü mü?**

Evet. Sorun gidericiyi kapatmak için burayý týklatýn.

# **Mikrofonunuza iliþkin ses ayarlarýný denetleyin**

Mikrofon ses ayarýnýz çok düþük veya mikrofonunuz saðýr (kapalý) olabilir.

**Ses** araç çubuðundan mikrofon onay kutusunun seçildiðinden emin olduktan sonra, mikrofon ses ayarý kaydýrýcýsýný daha saða sürükleyin.

#### **Sorun çözüldü mü?**

Evet. Sorun gidericiyi kapatmak için burayý týklatýn.

#### **Bilgisayar ayarlarýnýzý denetleyin**

Bilgisayarýnýzýn hoparlörlerine iliþkin bir sorun olabilir. Bilgisayarýnýza doðru bir biçimde baðlý olduklarýndan, bir baþka deyiþle, açýk olduklarýndan (gerekiyorsa) ve donaným çakýþmasý olmadýðýndan emin olun. Donaným çakýþmalarýný denetlemek için, Windows Yardým Dizini'nden "Donaným Çakýþmasý Sorun Gidericisi"'ne bakýn.

**Sorun çözüldü mü?**

<u>Evet. Sorun gidericiyi kapatmak için burayý týklatýn.</u> Hayýr, sorun devam ediyor.

#### **Bilgisayar ayarlarýnýzý denetleyin**

Bilgisayarýnýzýn mikrofonuna iliþkin bir sorun olabilir. Bilgisayarýnýza doðru bir biçimde baðlý olduðundan, bir baþka deyiþle, açýk olduðundan (gerekiyorsa) ve donaným çakýþmasý olmadýðýndan emin olun. Donaným çakýþmalarýný denetlemek için, Windows Yardým Dizini'nden "Donaným Çakýþmasý Sorun Gidericisi"'ne bakýn. 

**Sorun çözüldü mü?**

Evet. Sorun gidericiyi kapatmak için burayý týklatýn.

# **Mikrofonun uzaðýnda durun**

Mikrofonun çok yakýnýnda konuþuyor olabilirsiniz. Bu durum sesin bozuk bir biçimde iletilmesine neden olabilir.

# **Sorun çözüldü mü?**

<u>Evet. Sorun gidericiyi kapatmak için burayý týklatýn.</u>

#### **Otomatik kazanç ayarlarýný denetleyin**

- 1 **Araçlar** menüsünden, **Seçenekler**'i týklatýn.
- 2 **Ses** sekmesinde, **Otomatik Kazanç Denetimini Etkinleþtir** onay kutusunun seçilip seçilmediðine bakýn. Otomatik kazanç, alçak sesle konuþtuðunuzda mikrofon ses ayarýný otomatik olarak yükseltir ve yüksek sesle konuþtuðunuzda ses ayarýný düþürür; böylece, sabit ses düzeyinde konuþuyor gibi olursunuz.

# **Onay kutusu seçildi mi?**

Evet. Hayýr. Karartýlmýþ olarak görünüyor.

#### **Otomatik kazancý devreden çýkarma**  $\blacksquare$ **Otomatik Kazanç Denetimini Etkinleþtir** onay kutusunu temizleyin.

**Sorun çözüldü mü?**

Evet. Sorun gidericiyi kapatmak için burayý týklatýn.

#### **Otomatik kazancý etkinleþtirin**  $\blacksquare$ **Otomatik Kazanç Denetimini Etkinleþtir** onay kutusunu seçin.

**Sorun çözüldü mü?**

Evet. Sorun gidericiyi kapatmak için burayý týklatýn.

#### **Mikrofon duyarlýlýðý ayarýný denetleyin**  $\blacksquare$

Önce **Araçlar** menüsünden, **Seçenekler**'i, sonra **Ses** sekmesini týklatýn.

**Hangi seçenek belirlendi?**

**Duyarlýlýk otomatik olarak ayarlansýn**

**Duyarlýlýðý kendim ayarlayayým**

# **Duyarlýlýðý kendi kendinize ayarlamaya çalýþýn**

**Duyarlýlýðý ayarlamama izin ver**'i týklatýn. Duyarlýlýðý azaltmak için, kaydýrýcýyý sola sürükleyin.

#### **Not**

 $\blacksquare$ 

Mikrofon duyarlýlýðýný azalttýðýnýz zaman, sesinizin bozulma sorunu azalýr. Ancak, duyarlýlýk çok düþükse, cümlenizin bazý kýsýmlarý iletilmeyebilir. Bu durum ortaya çýkarsa, kaydýrýcýyý saða sürükleyin.

# **Sorun düzeldi mi?**

<u>Evet. Sorun gidericiyi kapatmak için burayý týklatýn.</u> Hayýr. Sorun baþka neden kaynaklanýyor olabilir?

# **Mikrofonun duyarlýlýðýný azaltýn**

Duyarlýlýðý artýrmak için, kaydýrýcýyý sola sürükleyin.

# **Not**

 $\blacksquare$ 

Mikrofon duyarlýlýðýný azalttýðýnýz zaman, sesinizin bozulma sorunu azalýr. Ancak, duyarlýlýk çok düþükse, cümlenizin bazý kýsýmlarý iletilmeyebilir. Bu durum ortaya çýkarsa, kaydýrýcýyý saða sürükleyin.

# **Sorun düzeldi mi?**

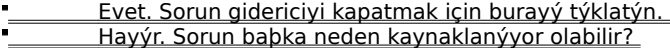

# **Ses Ayarlama sihirbazýný yeniden çalýþtýrýn**

1 Henüz yapmadýysanýz, toplantýyý erteleyin.

2 **Araçlar** menüsünden, **Ses Ayarlama Sihirbazý**'ný týklatýn.

3 Ekrandaki yönergeleri izleyin.

Sihirbaz sorunu çözmüyorsa, NetMeeting Sorun Gidericisi'nin çözümünde yardýmcý olamayacaðý bir sorunla karþý karþýyasýnýz demektir.

Sorun gidericiyi kapatmak için burayý týklatýn.

Sorun gidericinin baþlangýcýna dönmek için burayý týklatýn.

# **Intel Baðlantýsý Danýþmaný'ný açýn**

Görevçubuðunun durum alanýndaki **NetMeeting** simgesinin yanýnda bulunan **Intel Connection Advisor** simgesini çift týklatýn ve onu, karþýlaþtýðýnýz sorunlarý, özellikle ses ve görüntü sorunlarýný çözmek için kullanýn.

## **Sonraki adýmlar**

NetMeeting Sorun Gidericisi'nin çözümüne yardýmcý olamayacaðý bir sorunla karþýlaþtýnýz.

Mikrofonunuzla ilgili bir sorun yaþýyorsanýz, mikrofonun tamamen bilgisayarýnýza baðlanmýþ olduðundan emin olduktan sonra, Microsoft Windows'la gelen Ses Kaydedicisi programýný kullanarak mikrofona konuþun ve bu sesi kaydedin. Ayný sorunlar kayýt sýrasýnda da ortaya çýkarsa, bunlar mikrofonunuzdan veya ses kartýnýzdan kaynaklanýyor olabilir.

Sorunun çözümüne yönelik yardým almak için ek bilgi istiyorsanýz, mikrofonunuza ve ses kartýnýza iliþkin belgelendirmeye bakýn.

Sorun gidericiyi kapatmak için burayý týklatýn.